#### **CC3** 使用手冊**-** 張老師設計教室

http://manual.reallusion.com/Character\_Creator\_3/ENU/3/Content/Character\_Creat or\_3/tw/03\_Main\_Menu/Menu\_Window.htm

#### 主選單 **- File**

主選單工具列上的 **File** 選單包含所有與管理專案相關的命令。

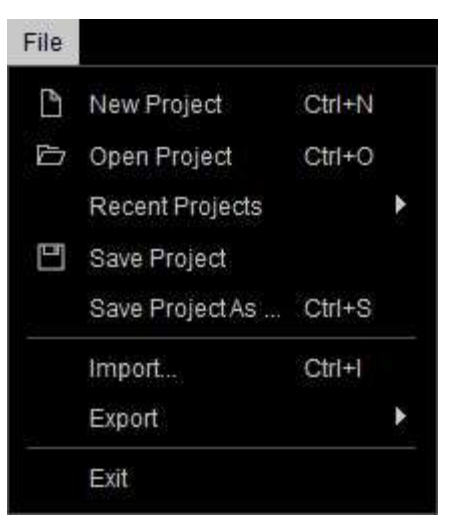

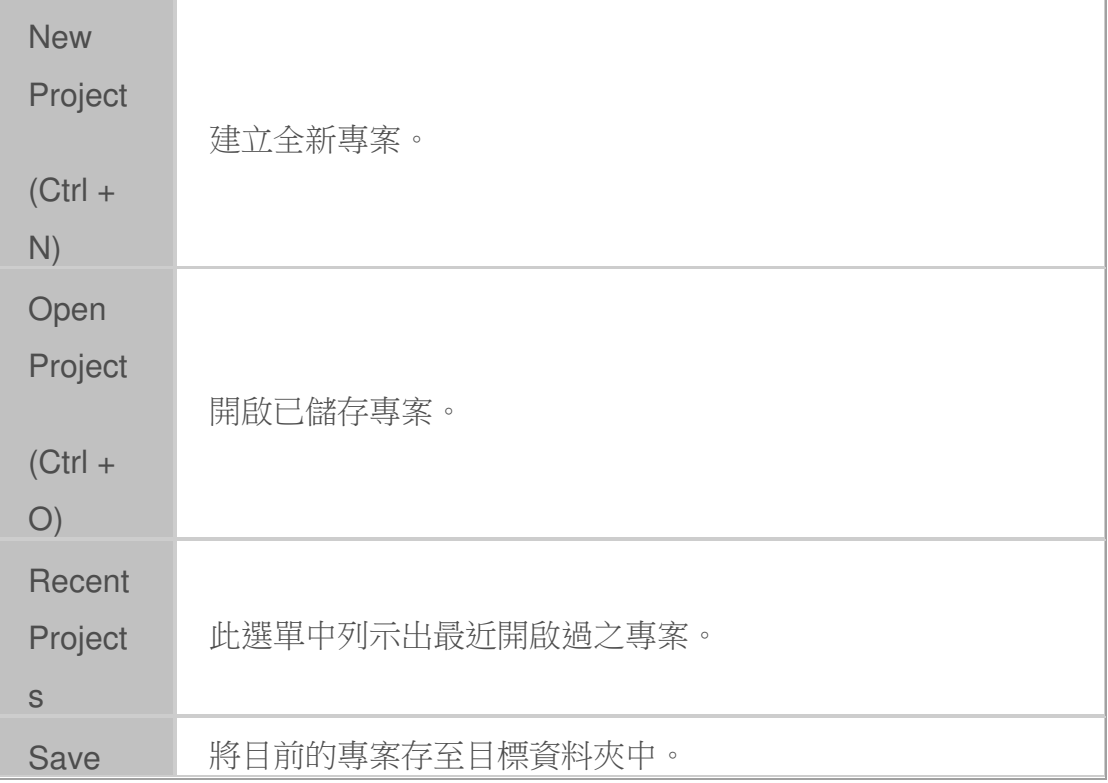

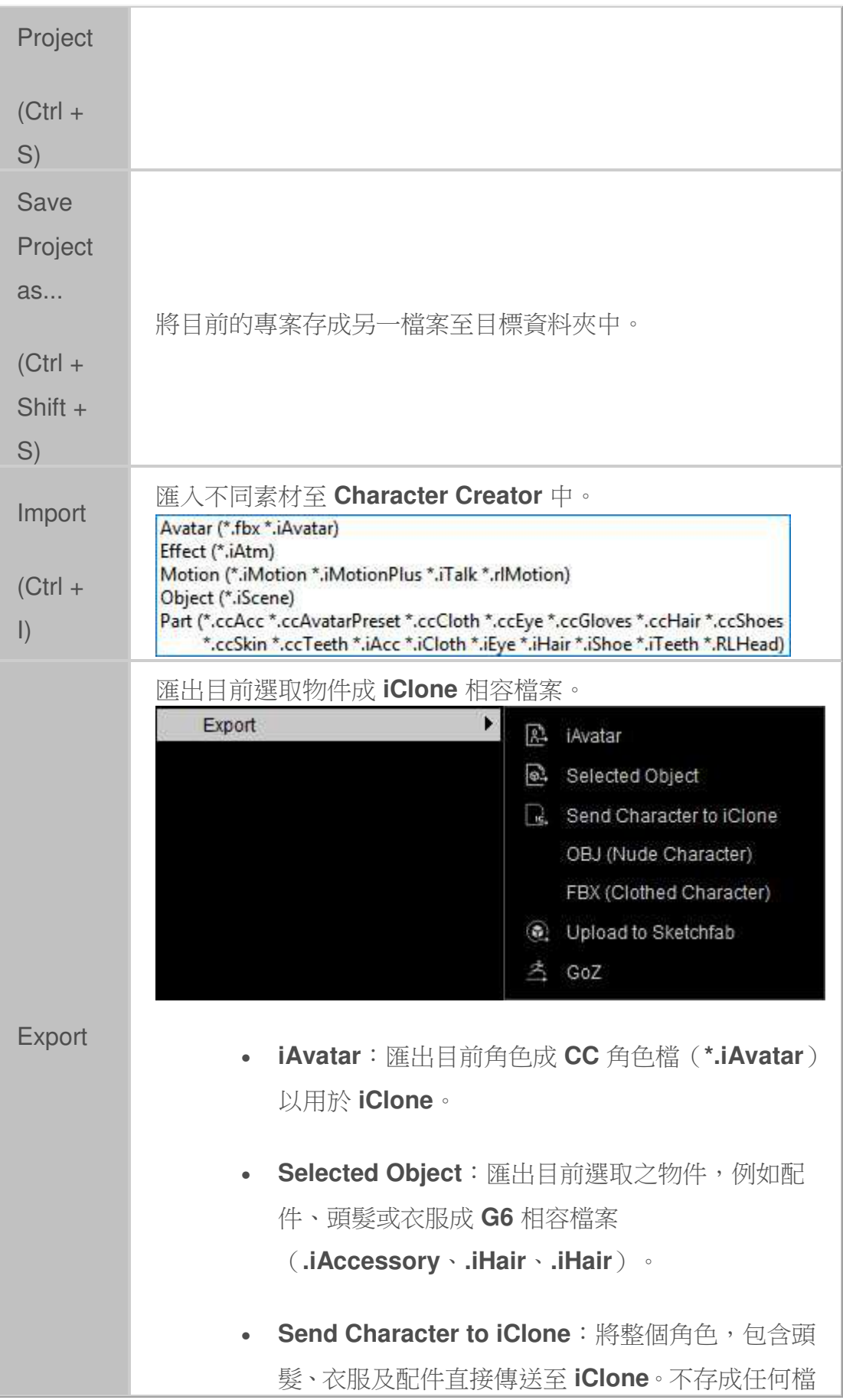

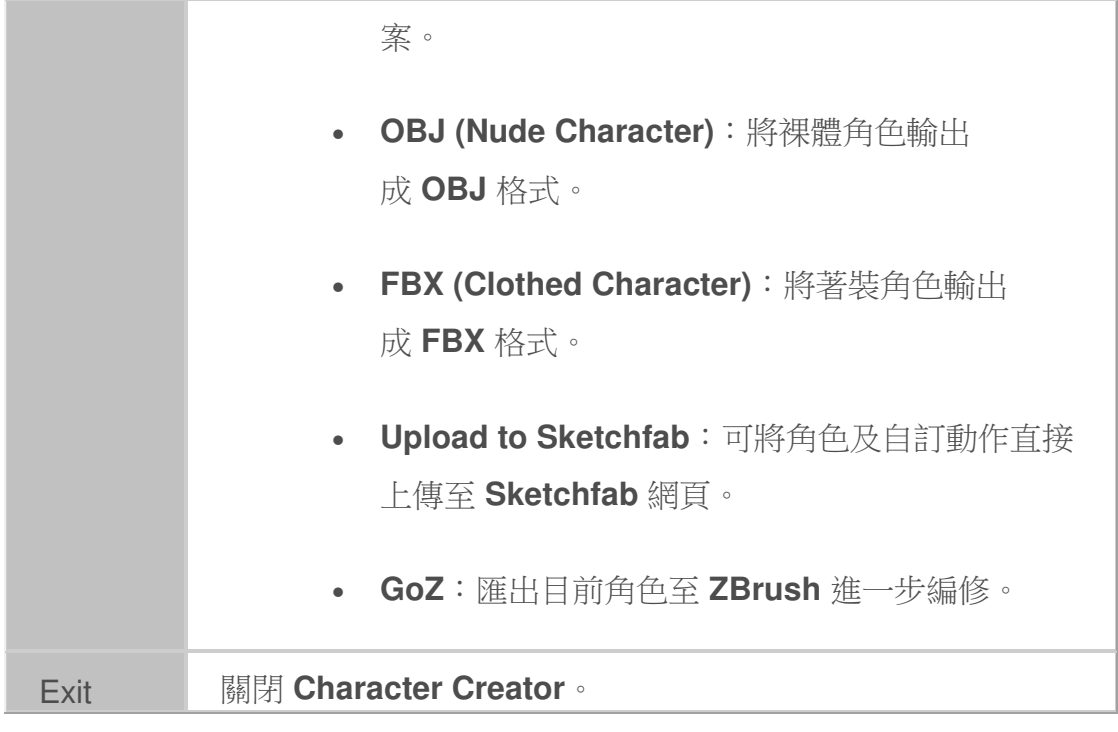

## 主選單 **- Edit**

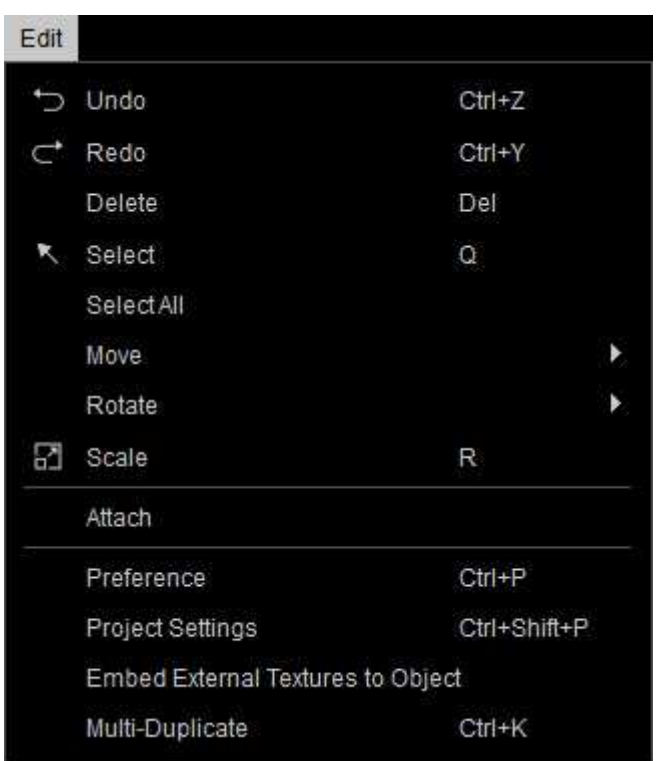

主選單工具列上的 **Edit** 選單包含操控場景 3D 實體的所有命令。

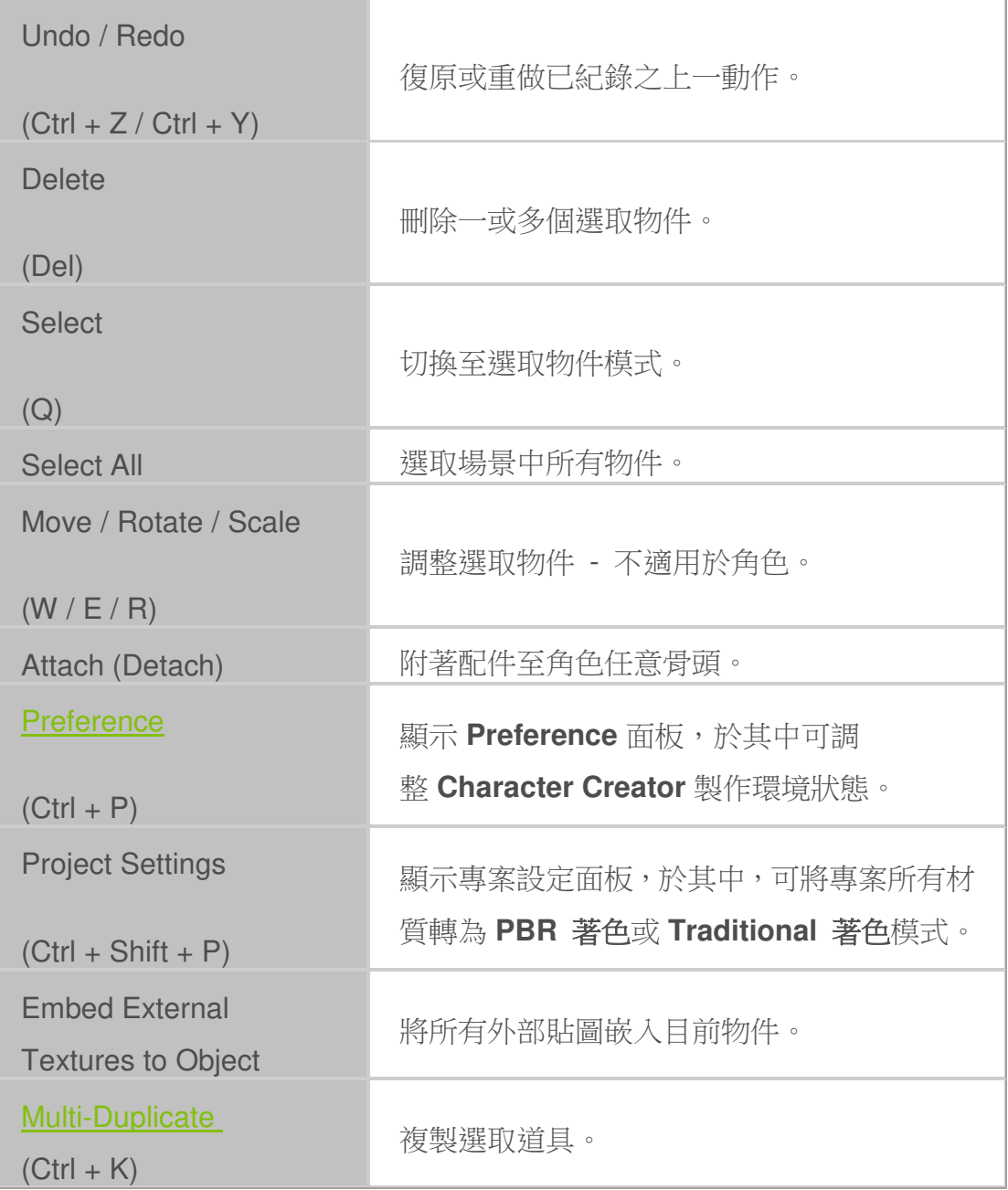

## 主選單 **- Create**

主選單工具列上的 **Create** 選單包含建立特定基本物件之命令,例如基本形狀之 道具、粒子、燈光等。

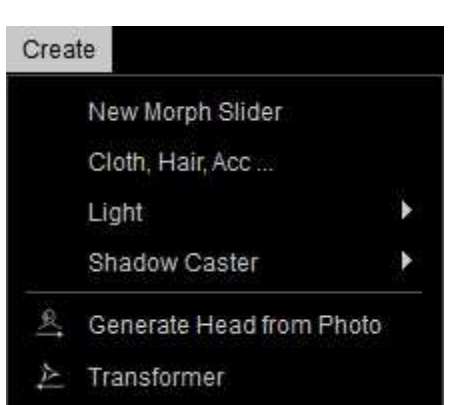

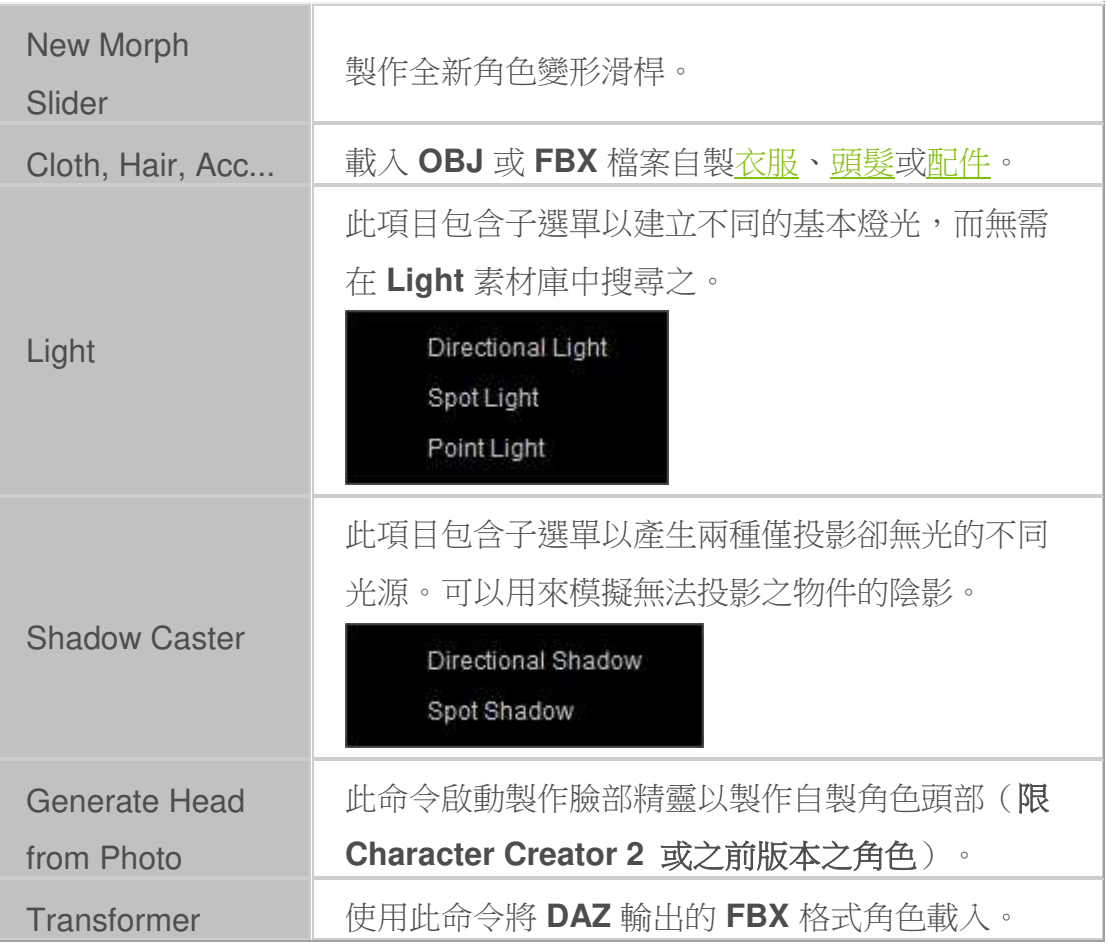

## 主選單 **- Modify (3** 新**)**

主選單工具列上的 **Modify** 選單包含與角色、道具及地形、或是剛體約束相關之 命令。

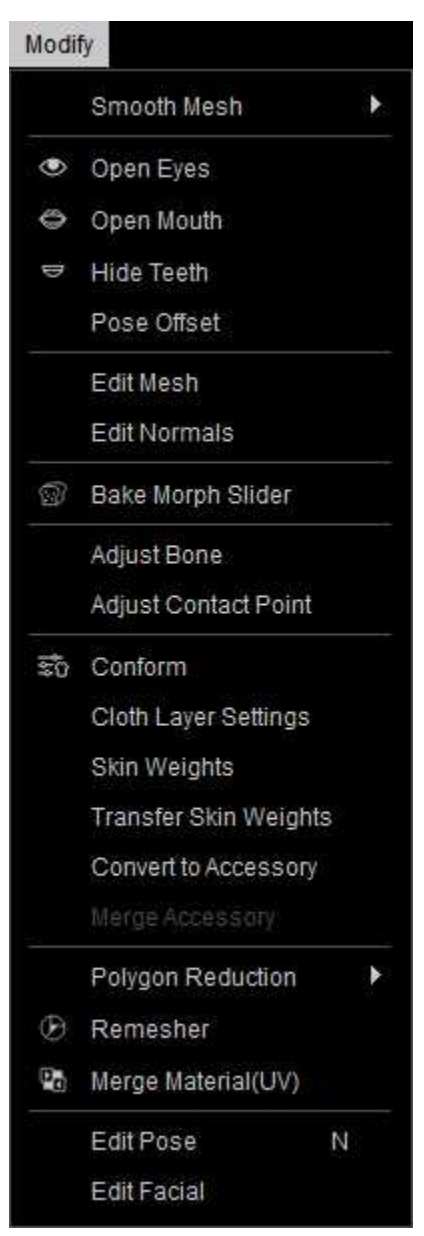

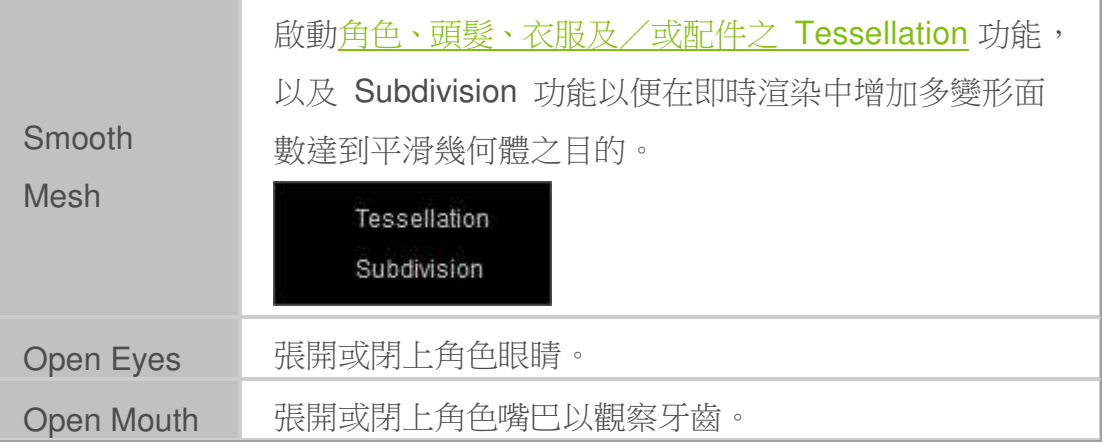

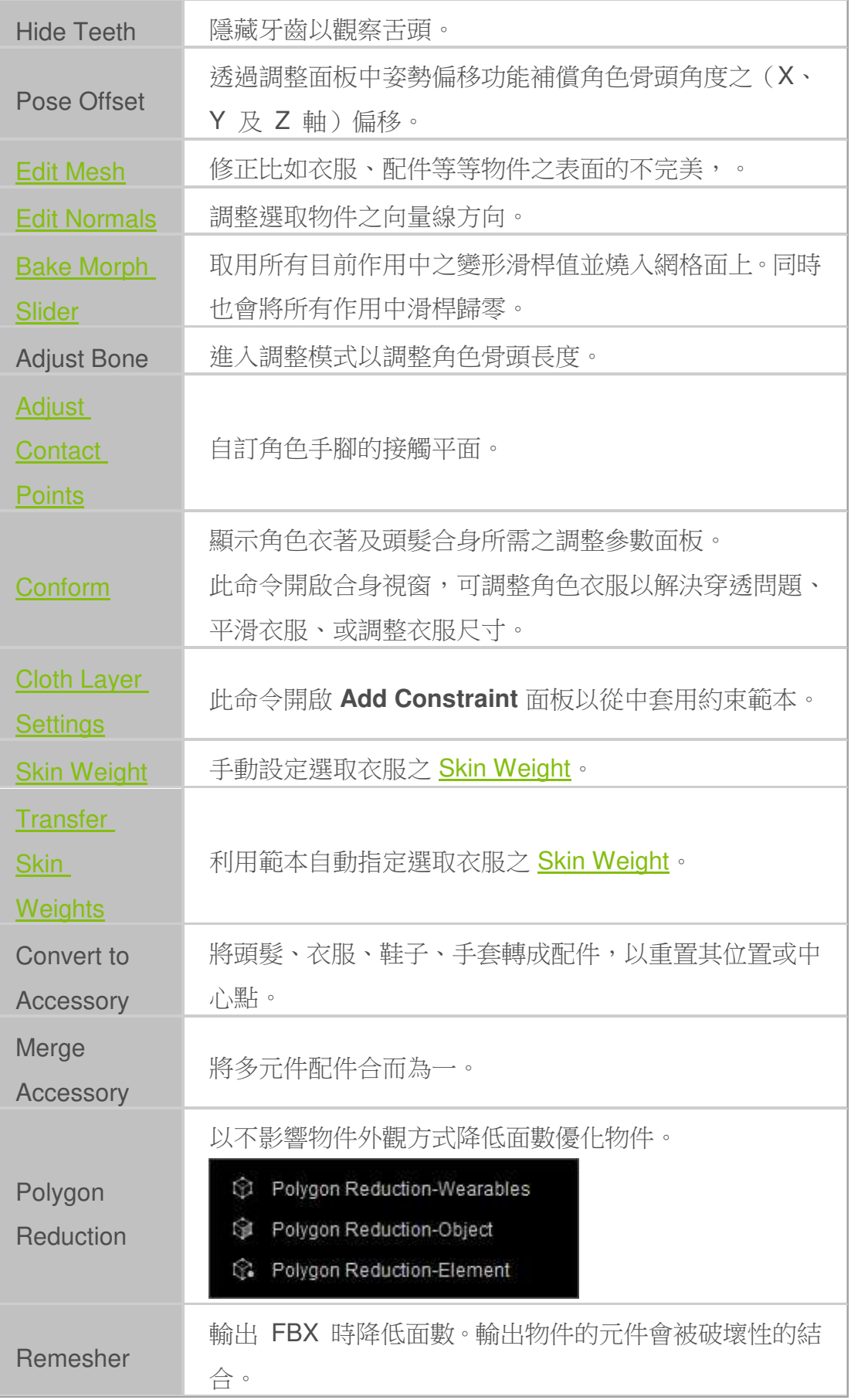

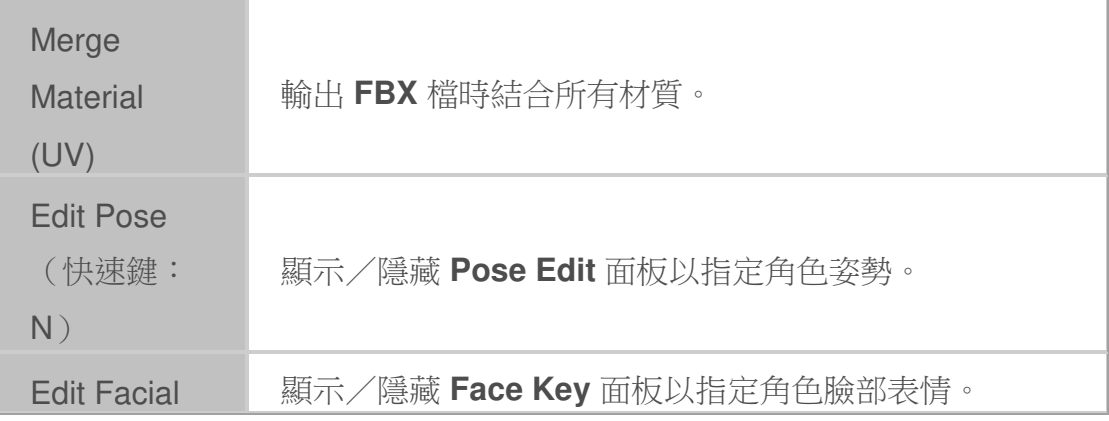

# 主選單 **- Render**

主選單工具列之 **Render** 選單包含將專案渲染成不同格式的命令列。

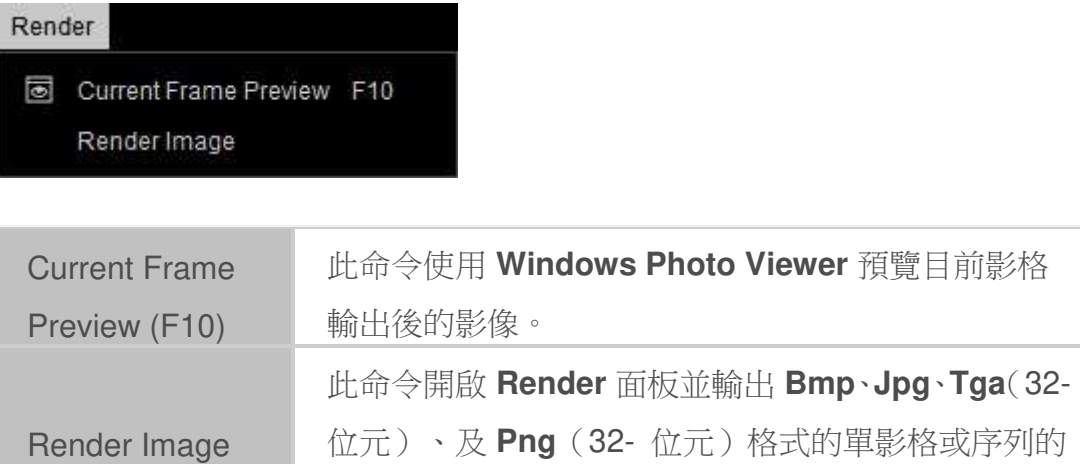

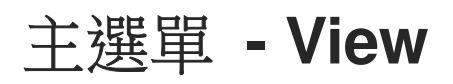

影像。

主選單工具列中的 **View** 選單包含調整攝影機位置及角度與切換攝影機視野的

命令。

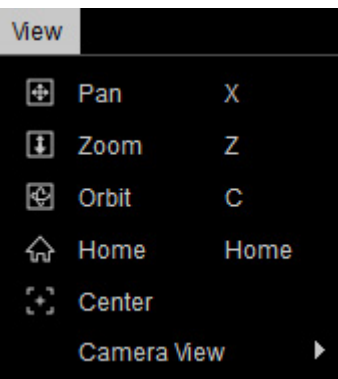

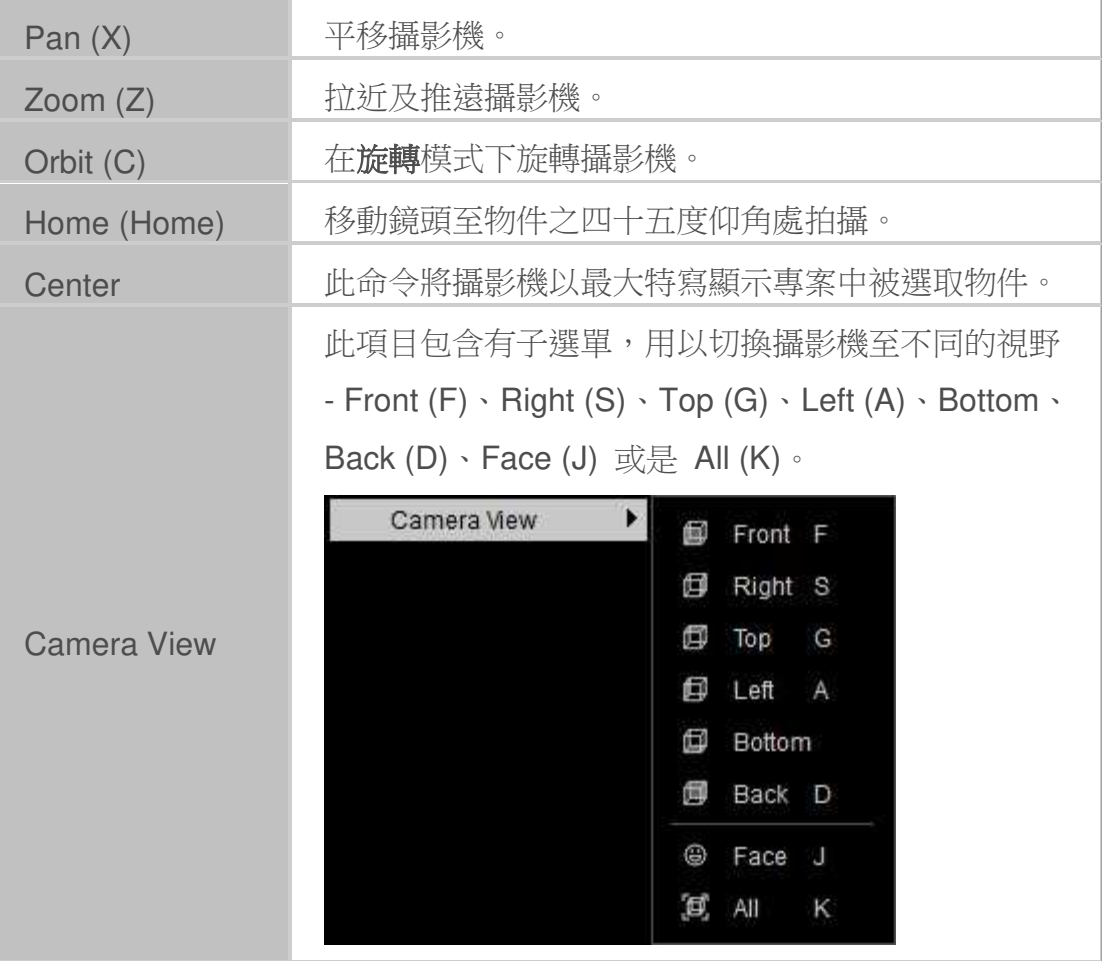

## 主選單 **- Submission Tools**

主選單列上的 **Submission Tools** 選單包含提交滑桿之相關命令。

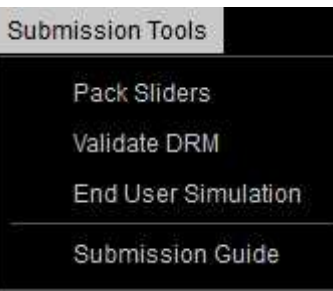

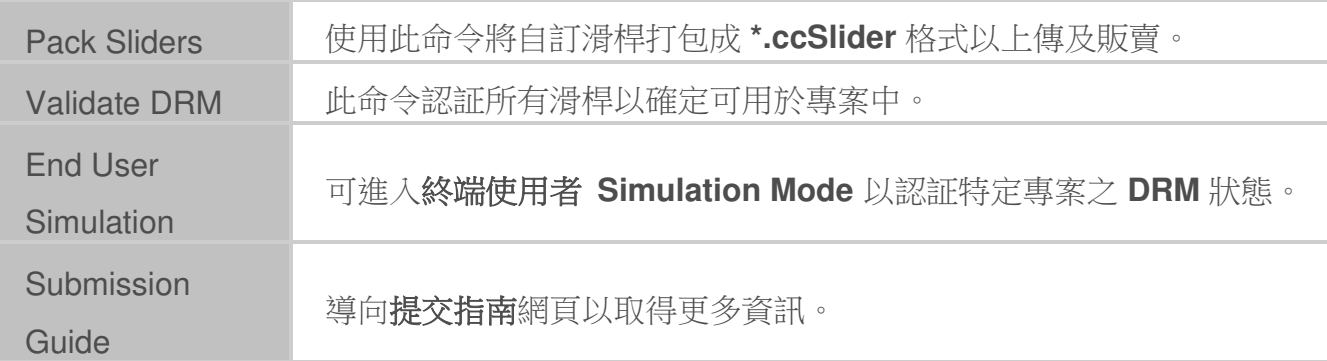

### 主選單 **- Window**

主選單工具列上的 **Window** 選單包含切換不同預設面板佈局及顯示/隱藏不同

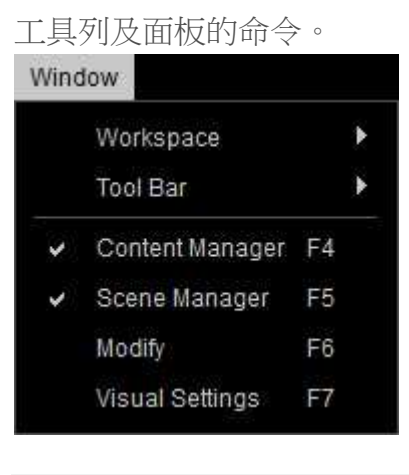

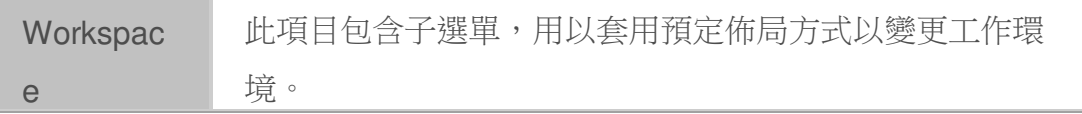

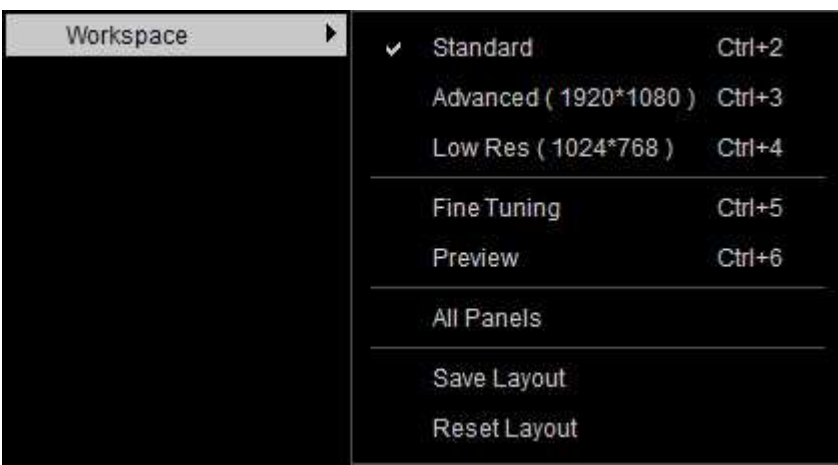

- **Standard** (Ctrl+2):此佈局方式顯示 **Content Manager** 面板及所有工具列。
- **Advanced** (Ctrl+3):此佈局顯示 **Modify**、場景 管理員面板及所有工具列。
- **Low Res** (Ctrl+4):此佈局方式堆 疊 **Modify** 及 **Content Manager** 面板於主程式 左側並顯示所有工具列。
- **Fine Tuning** (Ctrl+5):此佈局方式顯示所有工 具列及 **Modify** 面板於主程式右側。
- **Preview** (Ctrl+6):此佈局方式僅顯 示 **Camera** 視野及 **Modify Tools** 工具列。
- **All Panels**:此佈局顯示所有面板和工具列。
- **Save Layout**:將目前定置/浮動及顯示之面板 和工具列存成預設佈局方式,每次程式重啟都載 入此佈局方式。
- **Reset Layout**:此命令還原所有面板及工具列 成預設 **Standard** 佈局。

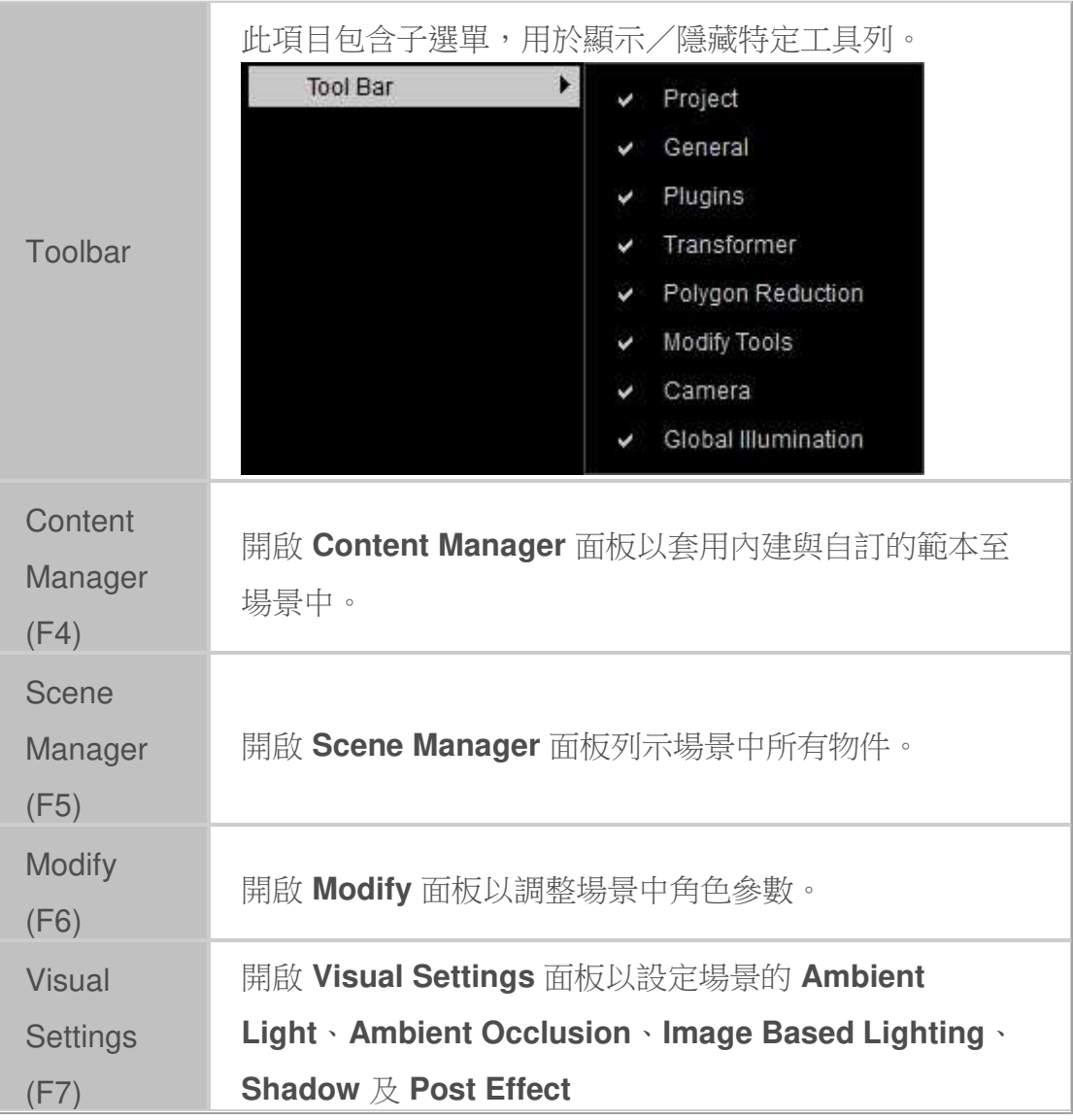

# 主選單 **- Plugins (3** 新**)**

主選單工具列上的 **Plugins** 選單中包含 **Character Creator** 可用外掛程式的相 關命令。

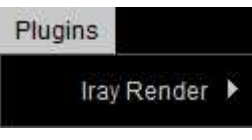

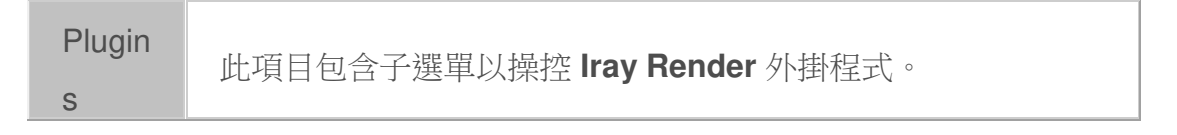

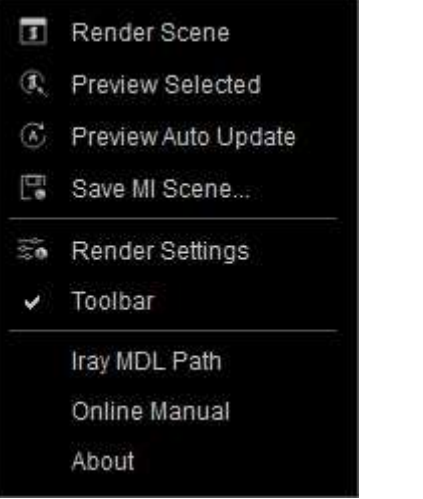

- **Render Scene**:將 3D 視窗目前展示結果渲染成影 像檔(\*.png、\*.jpg、\*.hdr、\*.exr、\*.tiff)。
- **Render Selected**:此開關開啟或關閉僅渲染加至選 取清單中物件的模式,而非全場景。
- **Preview Auto Update**:開啟或關閉任何物件調整 後 **Iray** 預覽視窗自動更新能力。
- **Save MI Scene**:將目前影格狀態存成 **Iray MDL** 檔 (\*.mi)。在不使用 **Character Creator** 情況下直接 用該檔案渲染專案。
- **Render Settings**:開啟 **Iray Render** 面板以編 輯 **Iray** 材質、改變 **Iray** 環境、燈光及渲染設定。
- **Toolbar**:顯示/隱藏 **Iray** 工具列,以便快速取用各 項命令。

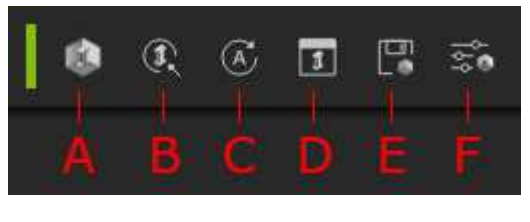

1. **Preview**:顯示/隱藏預覽視窗。

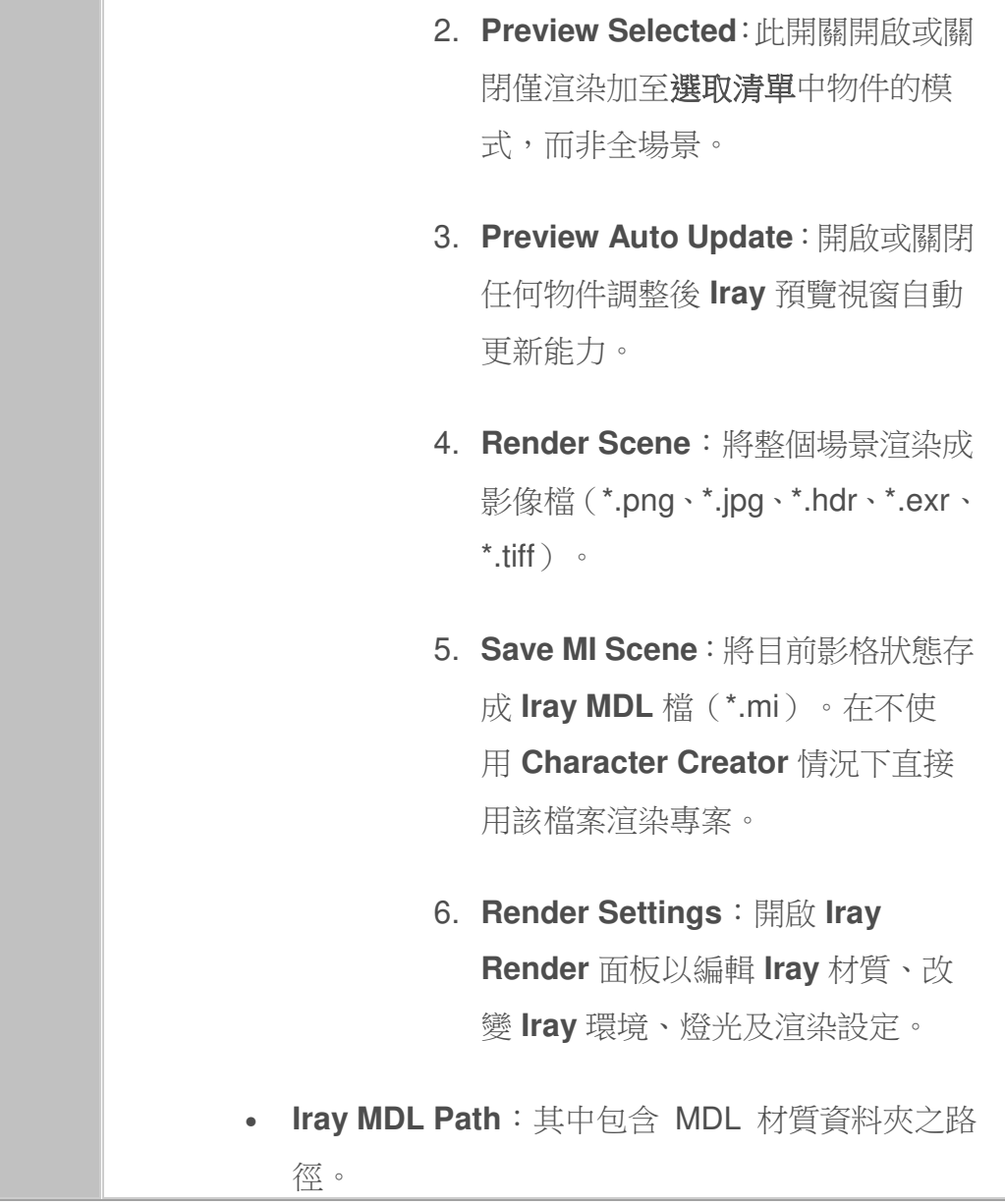

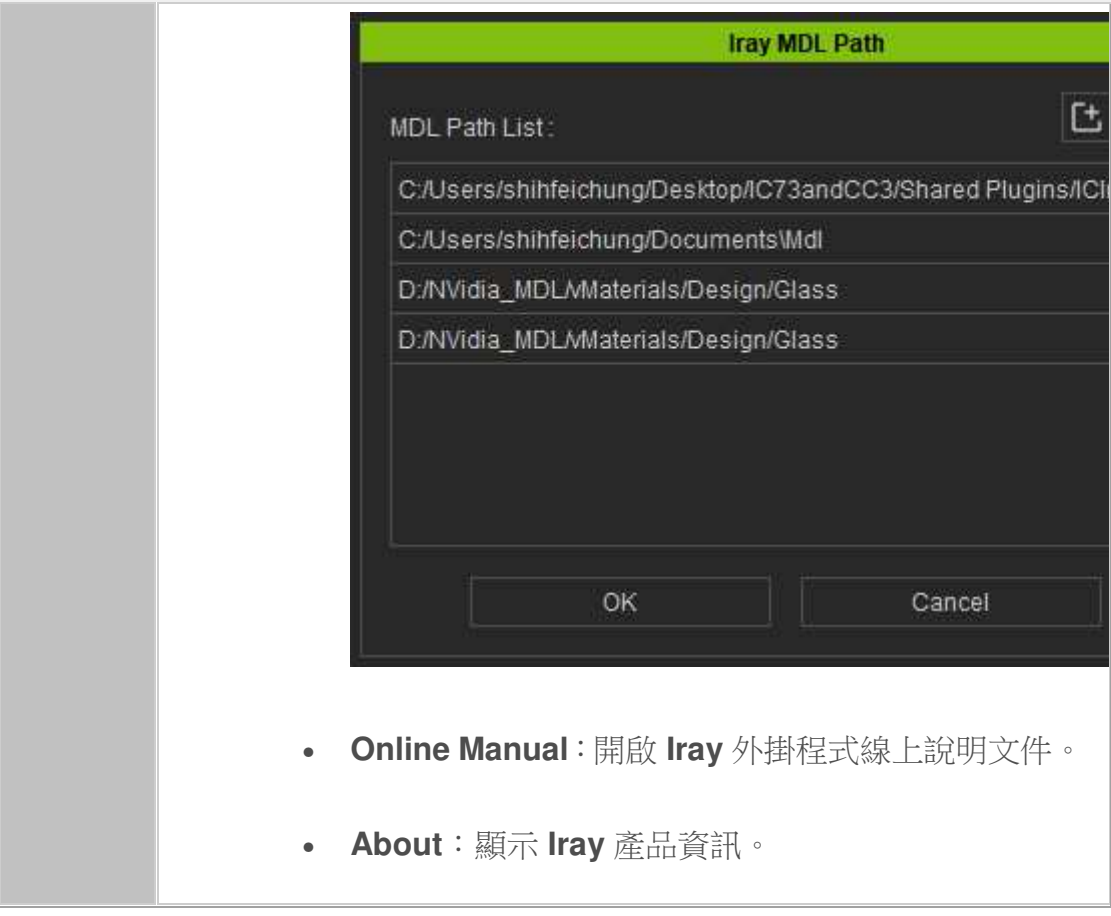

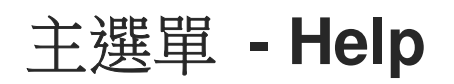

主選單工具列上的 **Help** 選單包含各種命令,引導您至有益的主題,以便學習、 取得更多內容物、或 **Character Creator** 最新版本資訊。

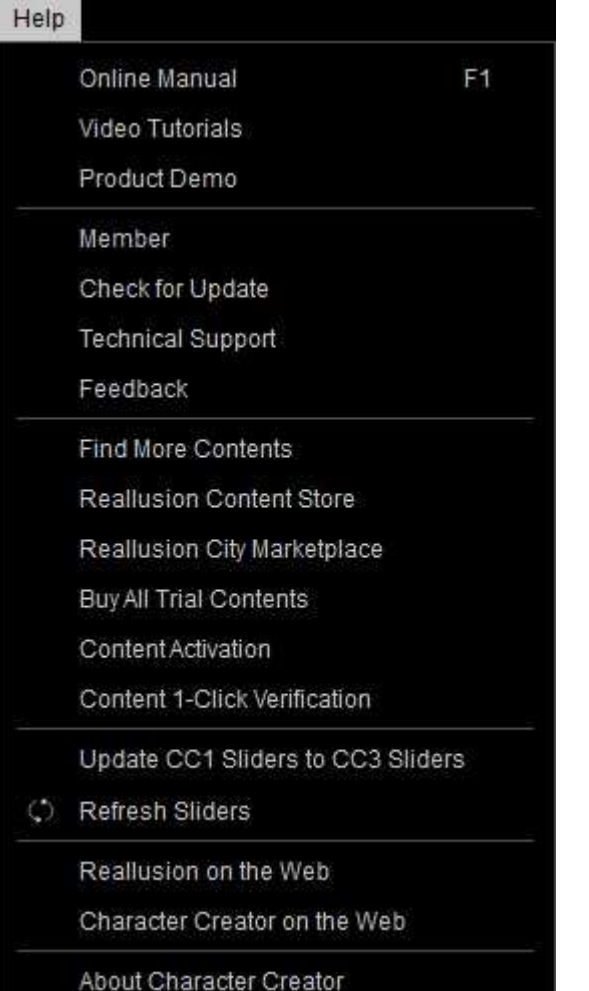

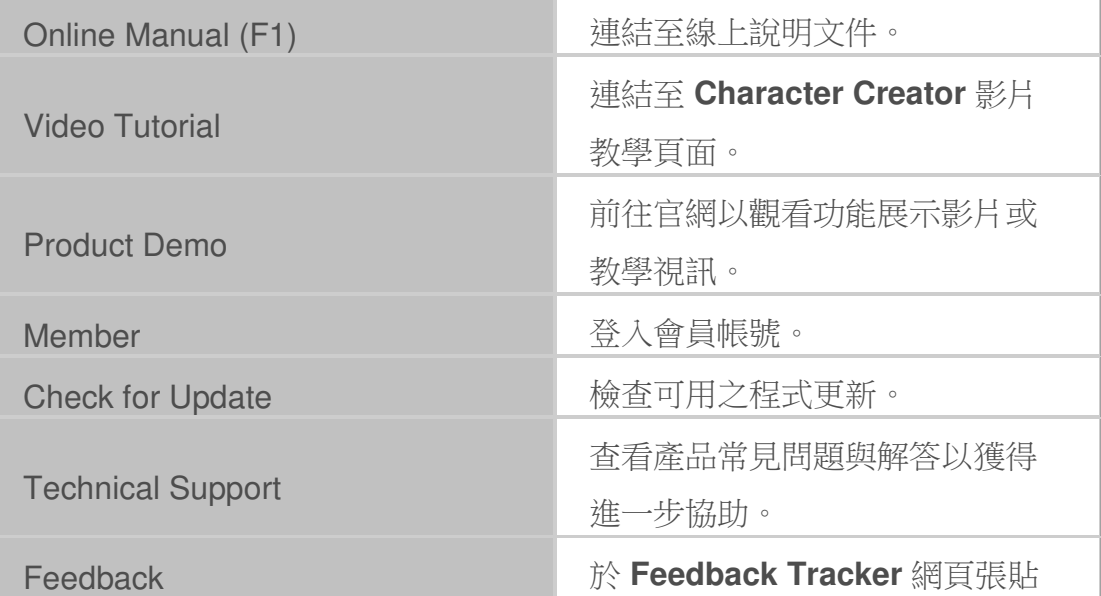

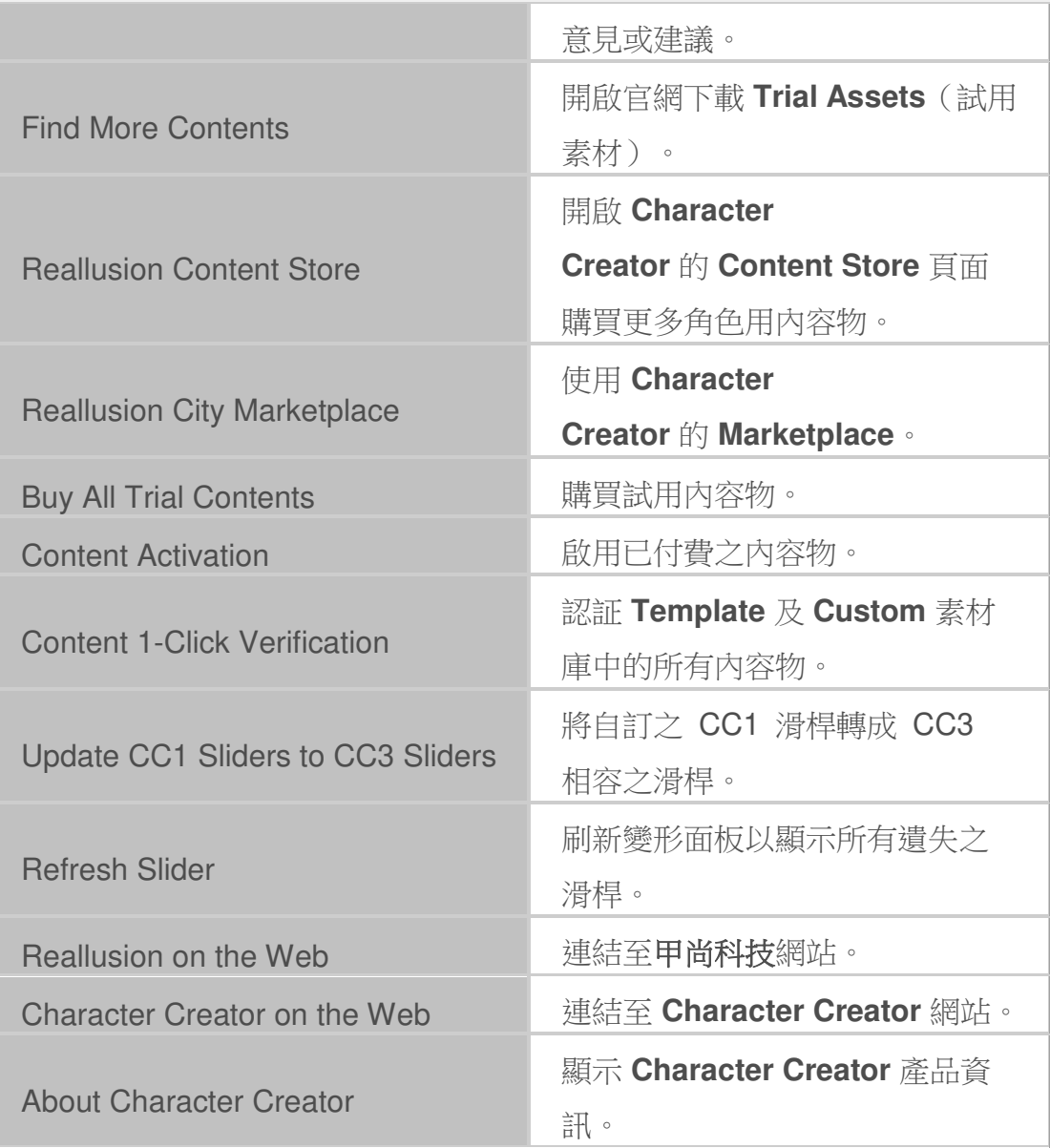

### 瞭解編輯環境 **-** 工具列及面板

全新 QT UI 設計,讓您拖曳、定置及結合各種工作面板至書面任意處,讓您在 不同情境也能最快上手。也可以儲存自訂 **UI** 佈局以便日後使用。可快速切換不 同佈局架構,如動態佈局、場景建置佈局、或是劇場佈局。

#### 可定置區域

程式可定置區域分為上/下及左/右區。中央區,則為預覽視窗,用以觀察編輯 中的 3D 內容物。

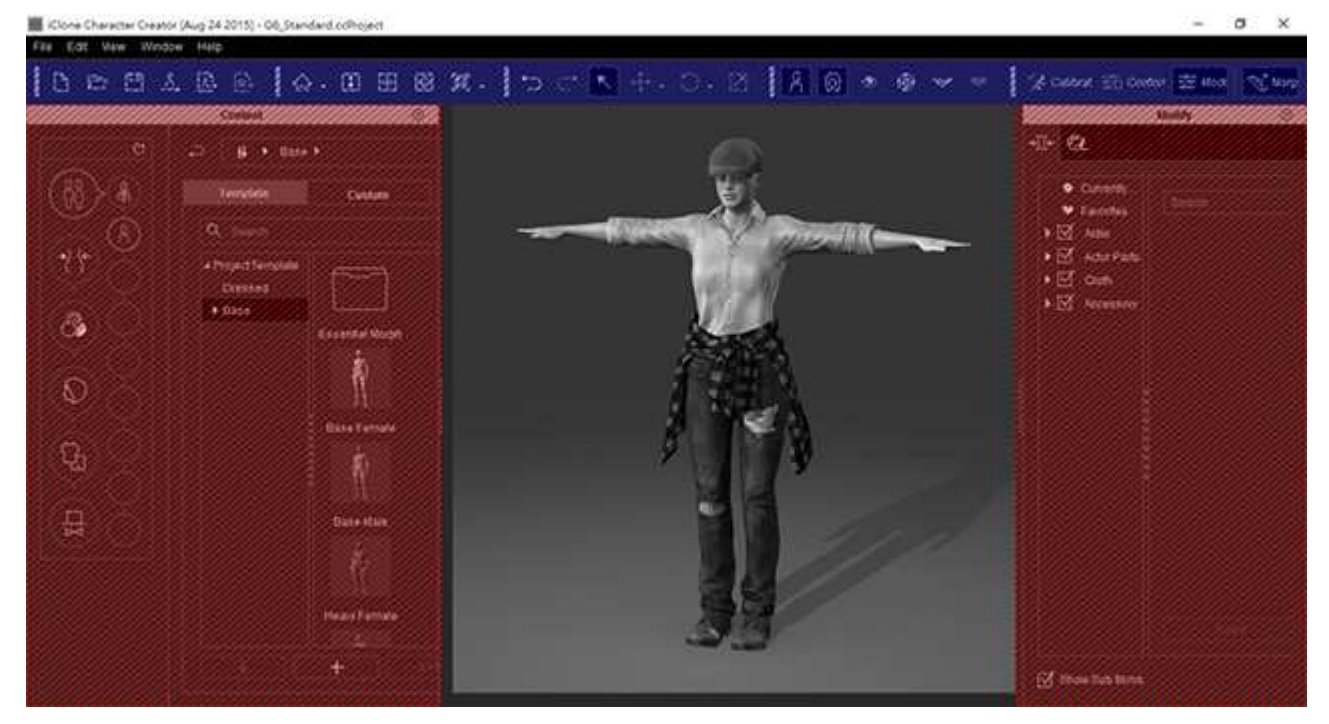

- 上區:在上區,您可以定置所有類型工具列,例如 **Project**、 **General 及 Camera**。
- 左和右區:**Content Manager**、**Scene Manager**、 **Modify** 及 **Preference** 面板可定置在左或右區。定置方式可分為 堆疊或上下並列。

o 堆疊:堆疊方式表示將所有面板定置至單一窗格內。

可在面板側邊點一下(或滾輪)標籤進行切換。

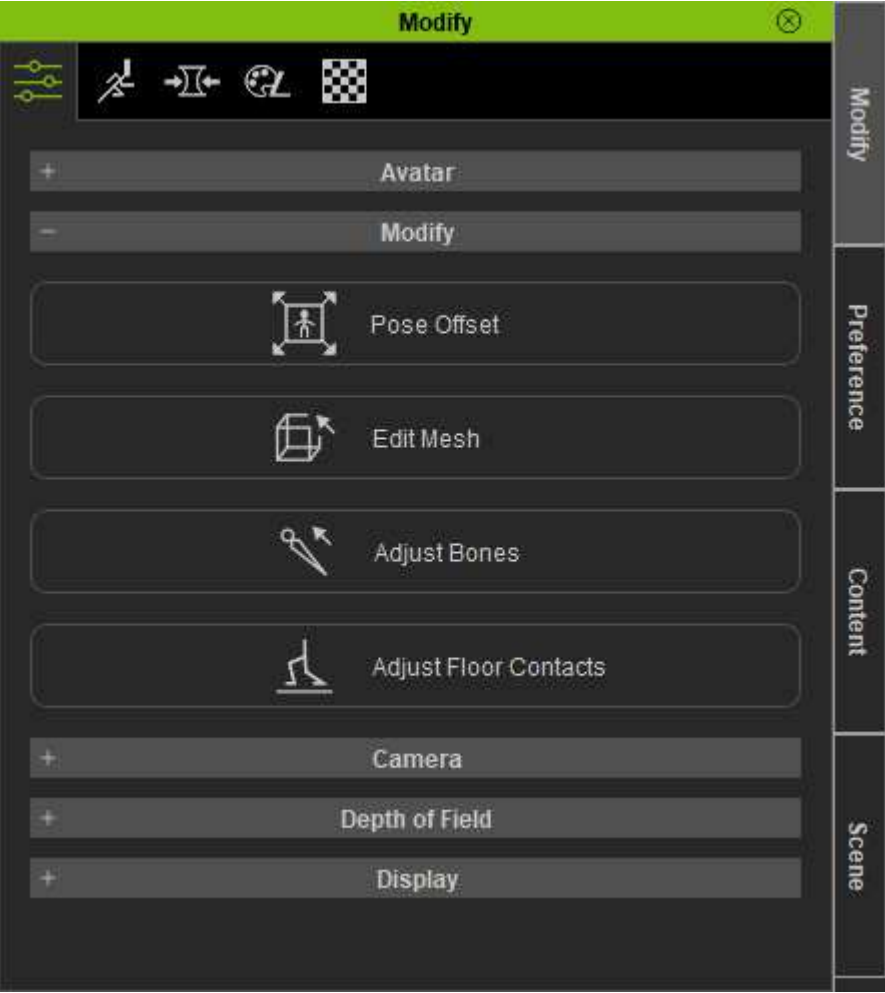

o 上下並列(至多兩面板):上下並列方法則僅是將面 板各自垂直定置。在畫面左右都可以看見定置的所有

#### 面板。

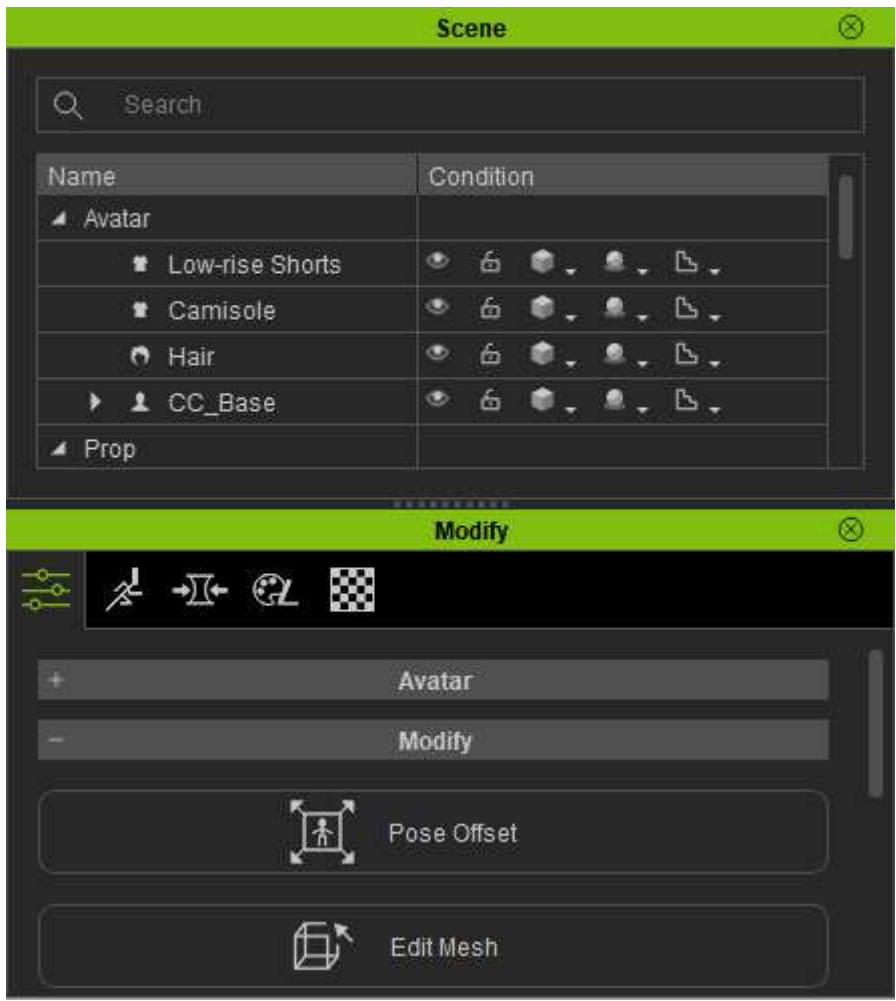

#### 定置面板優點

定置或取消定置面板有數個優點。

- 自訂使用者界面佈局:你可以透過重新安排並儲存成 **Standard** 工 作區佈局以自訂想做用的佈局方式。
	- 1. 重新安排工作區成偏好佈局。

2. 執行 **Window** >> **Workspace** >> **Save Layout** 命

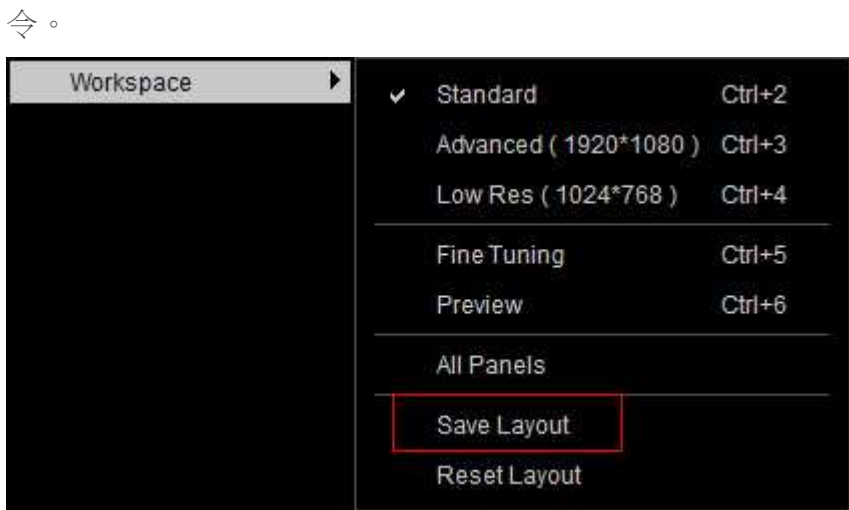

- 3. 於相同的主選單中執行 **Standard** 命令(**Ctrl + 2**), 則佈局會改成前一步驟儲存的外觀。
- 4. 執行 **Reset Layout** 以將佈局改回成 **Character Creator** 安裝完成後的原始樣貌。
- 便利的內建佈局範本:**Character Creator** 同時也提供數類特定目 的之佈局。

1. **Advanced** (Ctrl + 3):此佈局顯示 **Modify**、**Content** 

**Manager** 面板及所有工具列。

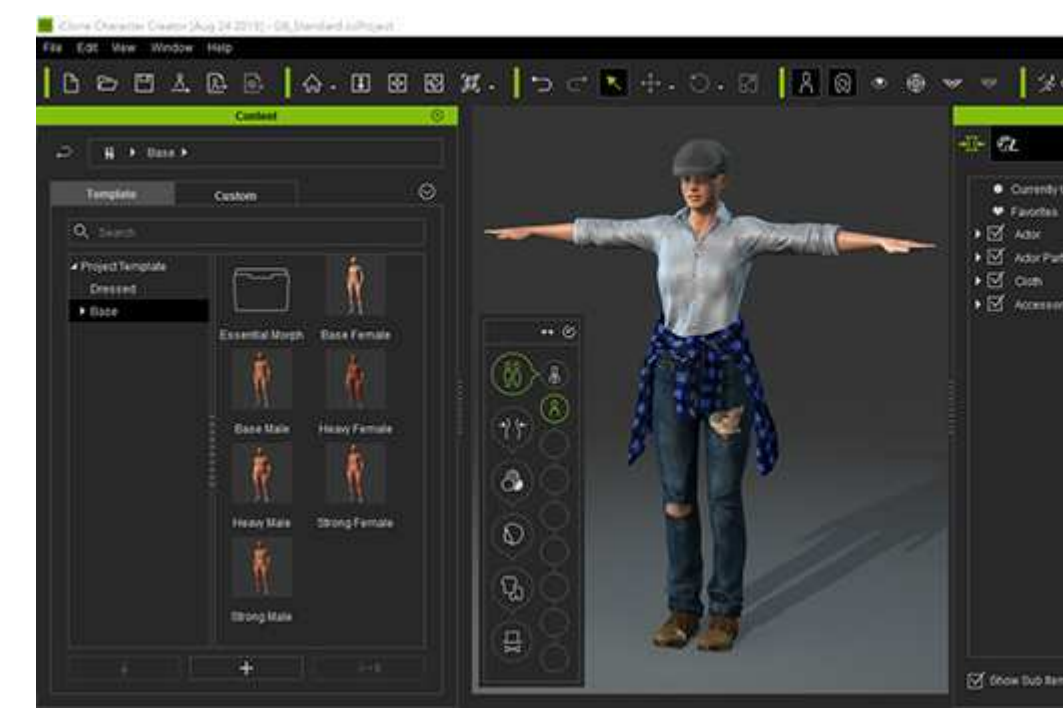

2. **Low Res** (Ctrl + 4):若要堆疊 **Modify** 及 **Content** 

**Manager** 面板於左側,請切換至此模式。

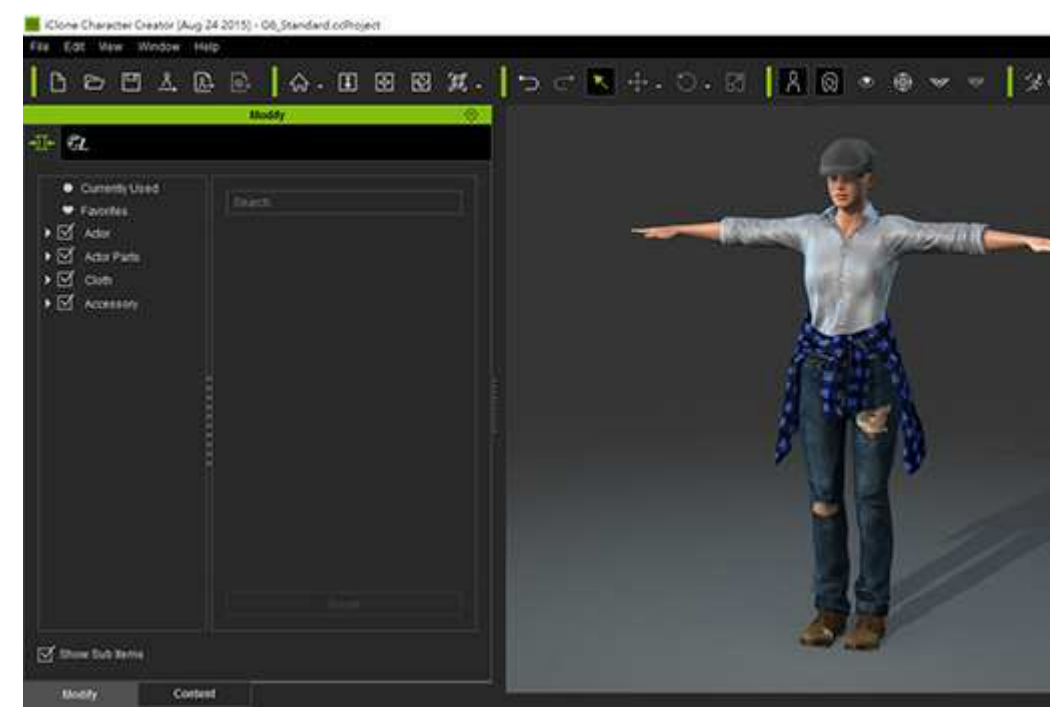

3. **Fine Tuning** (Ctrl + 5):要用較寬 3D 視野針對角色

進行調整,請切換至此佈局方式。

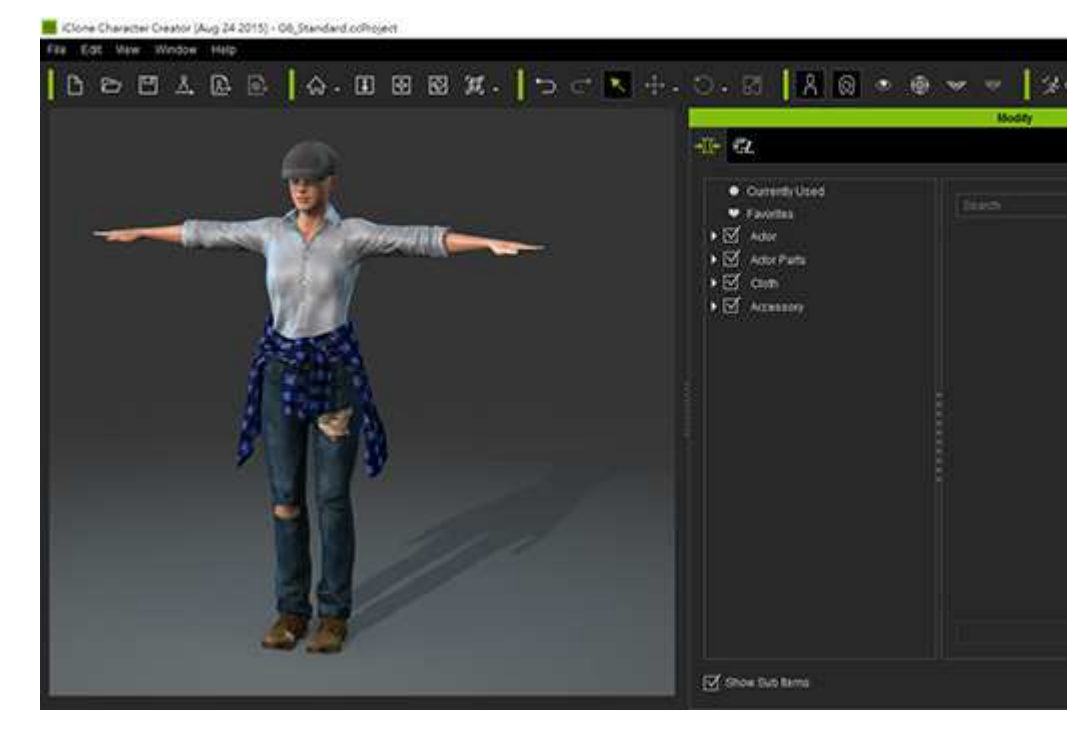

4. **Preview** (Ctrl + 6):要仔細觀察角色,可切換至此模 式隱藏所有面板並最大化 3D 預覽視窗。

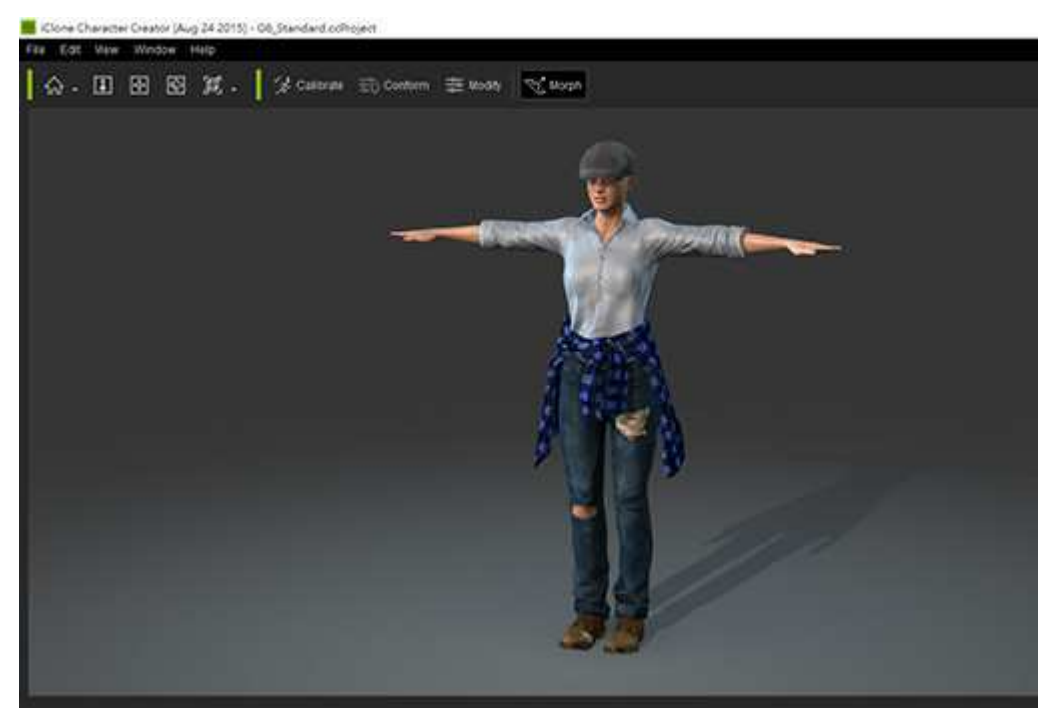

• 使用雙螢幕有更寬闊編輯環境:如果是雙螢幕使用者,則有更多自 由度重新安排工作空間。

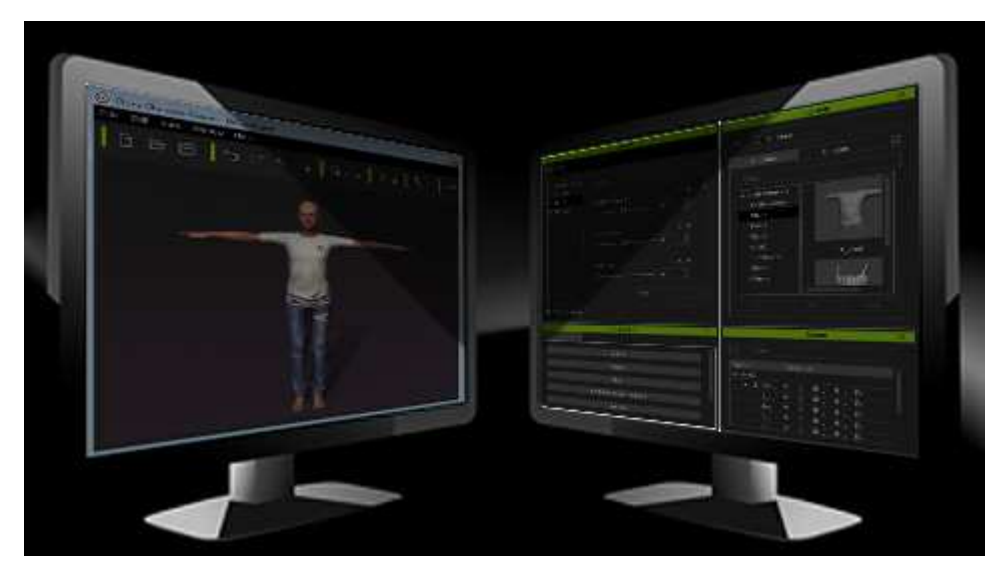

# **Project** 工具列 工具列(**3** 新)

**Project** 工具列用來建立新專案 工具列用來建立新專案、開啟已儲存專案、儲存目前專案 儲存目前專案、預覽輸出結 果、輸出專案及顯示子母視窗 輸出專案及顯示子母視窗。

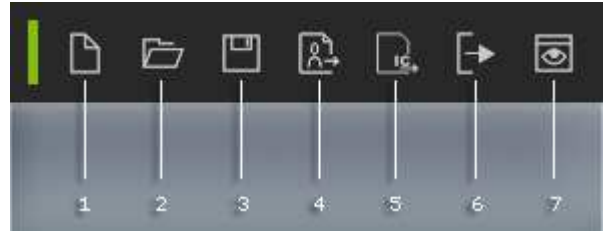

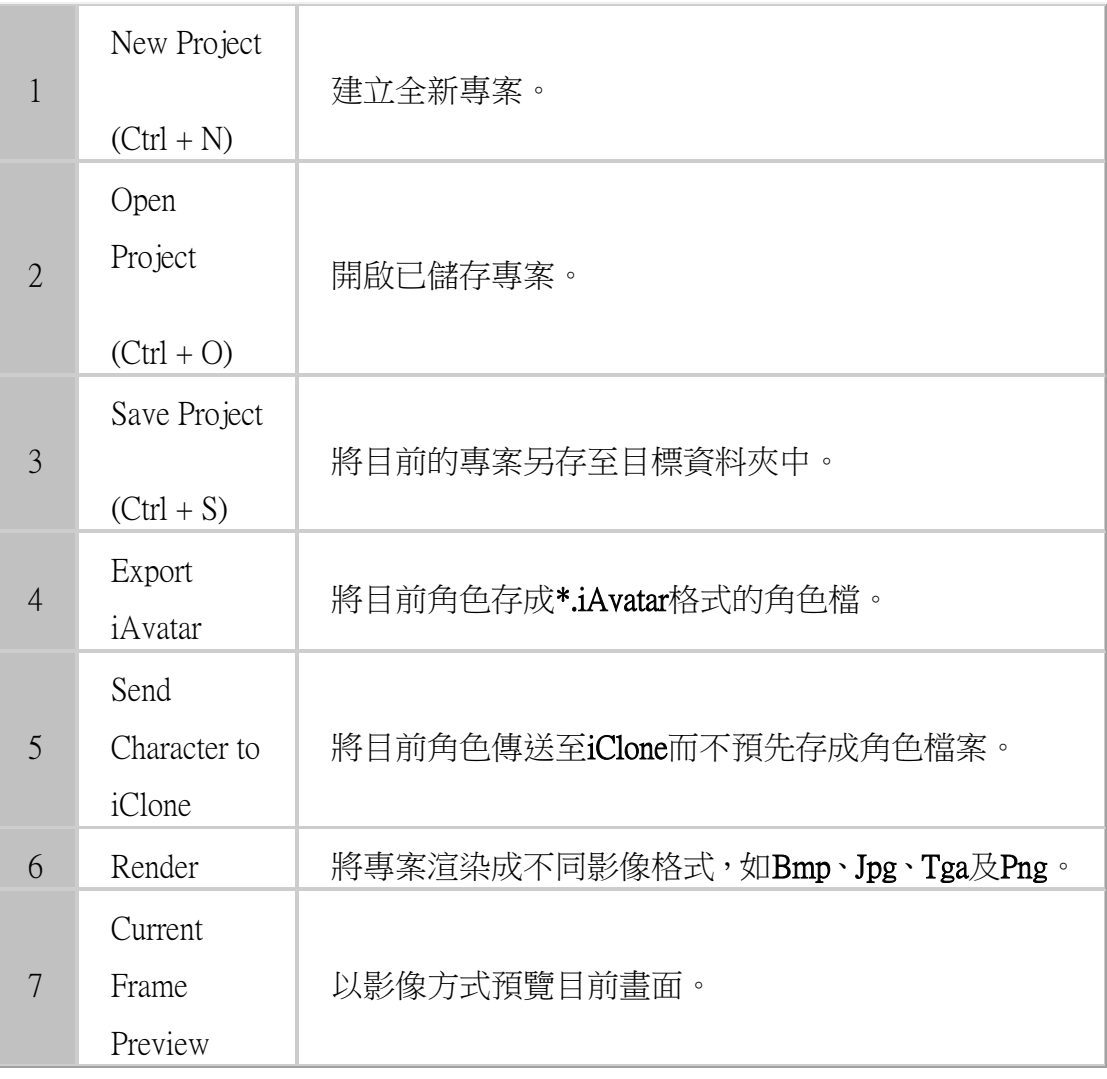

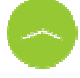

# **General** 工具列

**General** 工具列用以操控物件位置及旋轉、對齊物件、及設定物件的顯示或隱藏 關鍵格。

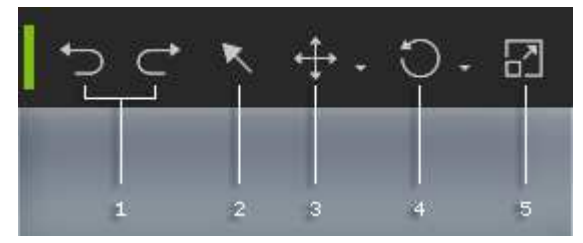

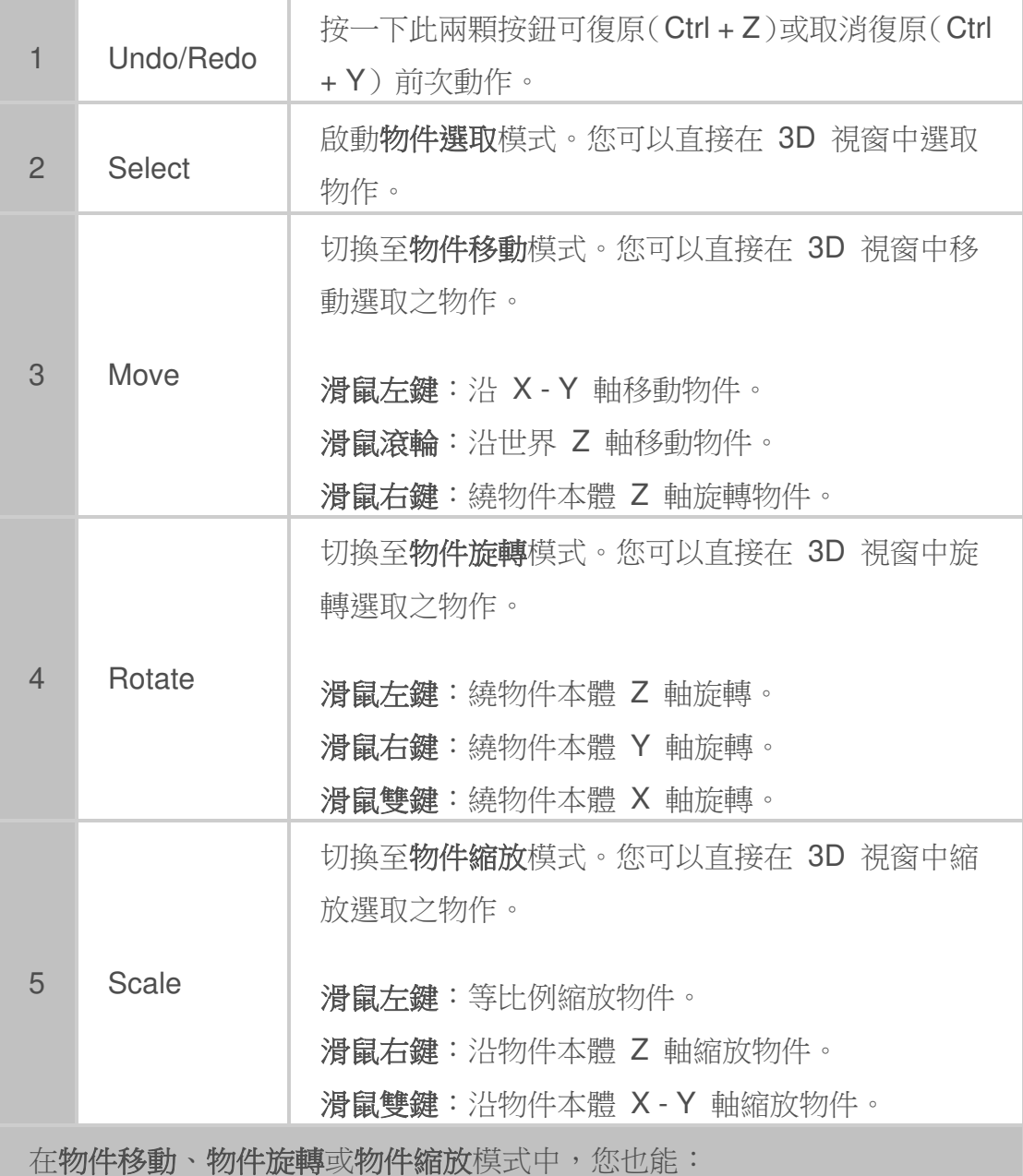

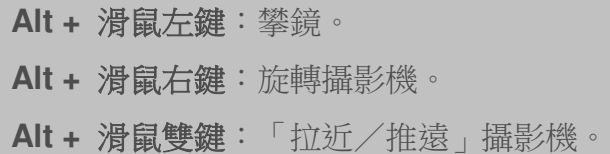

# **Export Section** 工具列(**3** 新)

**Export Section** 工具列可用一張照片製作 **CC1** 角色頭部、上傳目前角色 至 **Sketchfab** 或用 **GoZ** 功能雕塑網紋面。

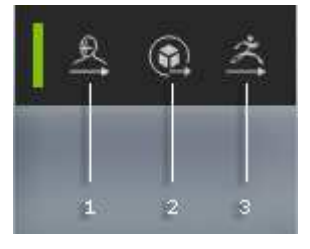

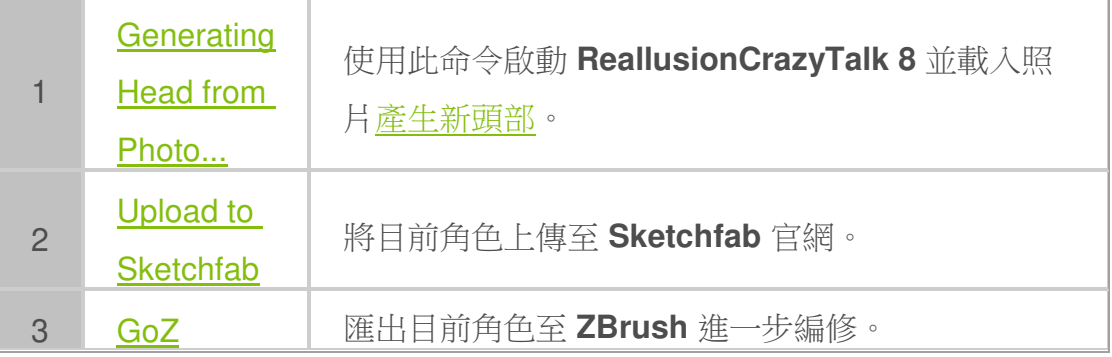

# **Transformer** 工具列(**3** 新)

**Transformer** 工具列用於轉換 **DAZ** 或 **Hivewire** 角色至 **Character Creator** 產

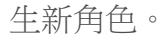

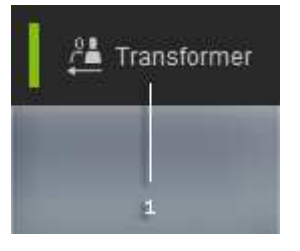

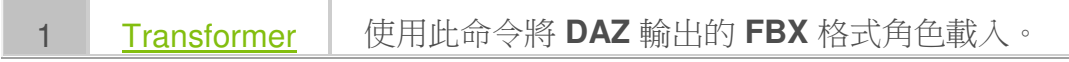

# **Polygon Reduction** 工具列(**3** 新)

**Polygon Reduction** 工具列可用來降低不同物件之多邊形數量。

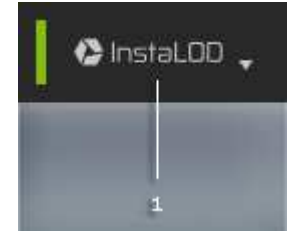

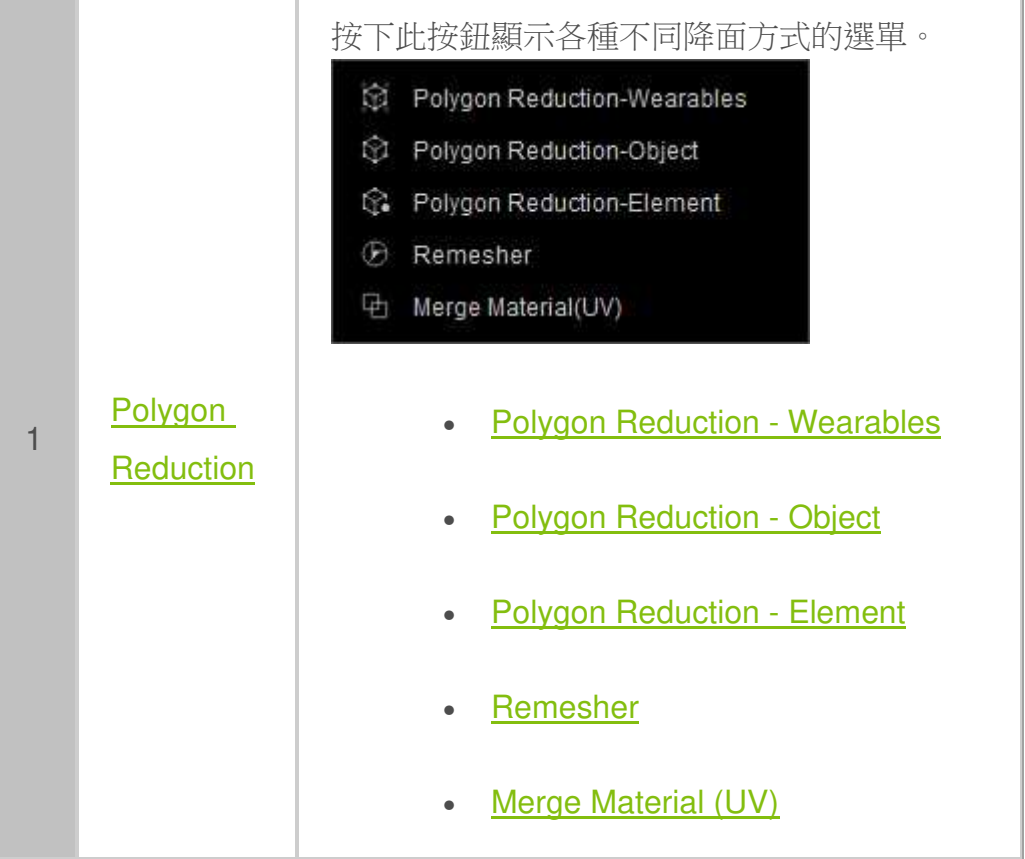

# **Modify Tools** 工具列(**3** 新)

**Modify Tools** 工具列用來指定特定角色姿勢以方便觀察角色著裝合身情況。

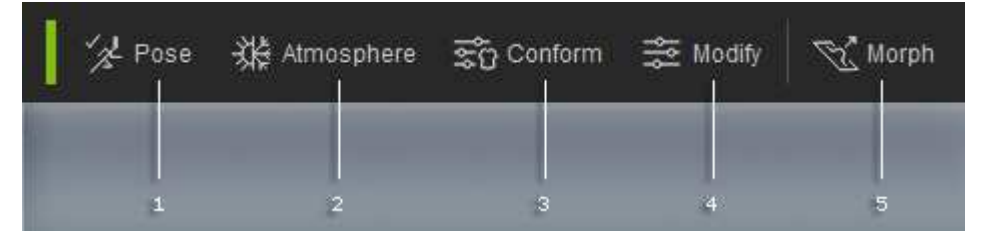

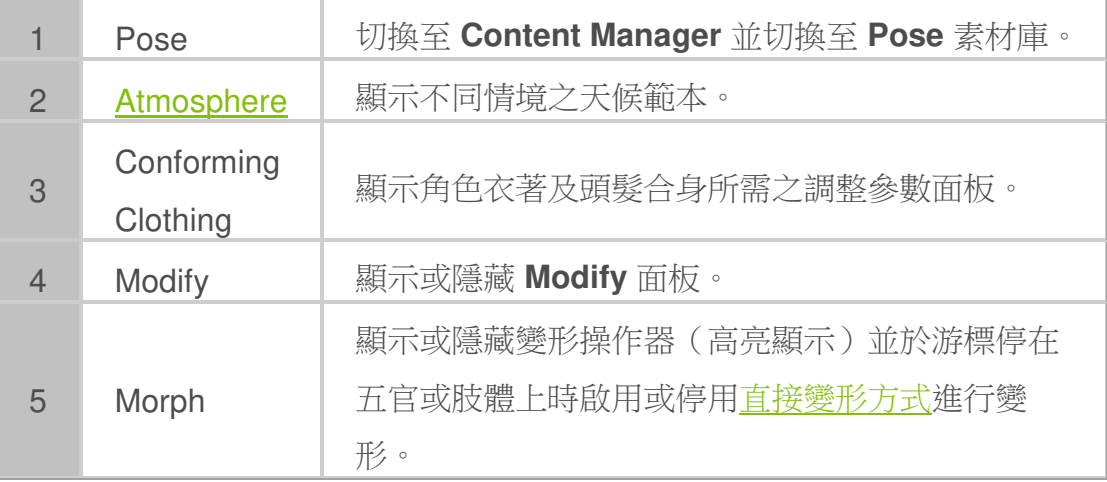

# **Camera** 工具列(**3** 新)

**Camera** 工具列用來操控攝影機、切換攝影機視野及開啟調整面板至攝影機設定。

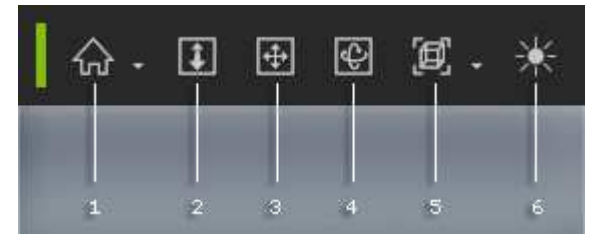

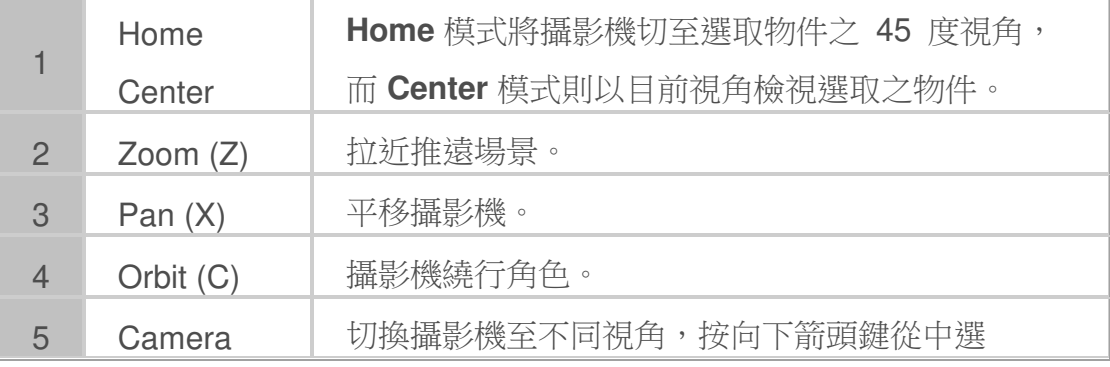

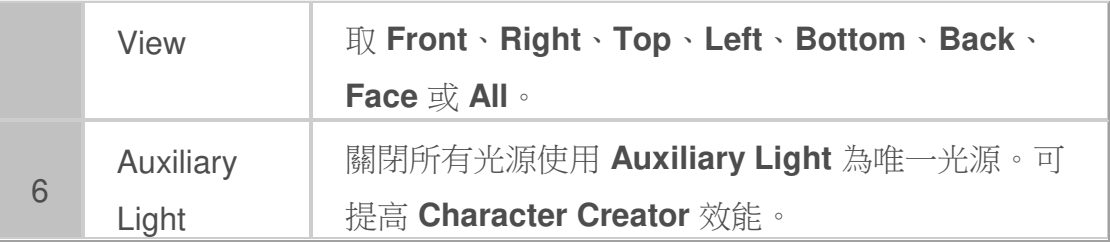

## **Global Illumination (GI)** 工具列(**3** 新)

**GI**(全域照明)工具列用來開啟或關閉 **GI** 模擬,或顯示/隱藏 **GI** 立體像素。

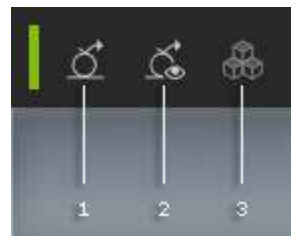

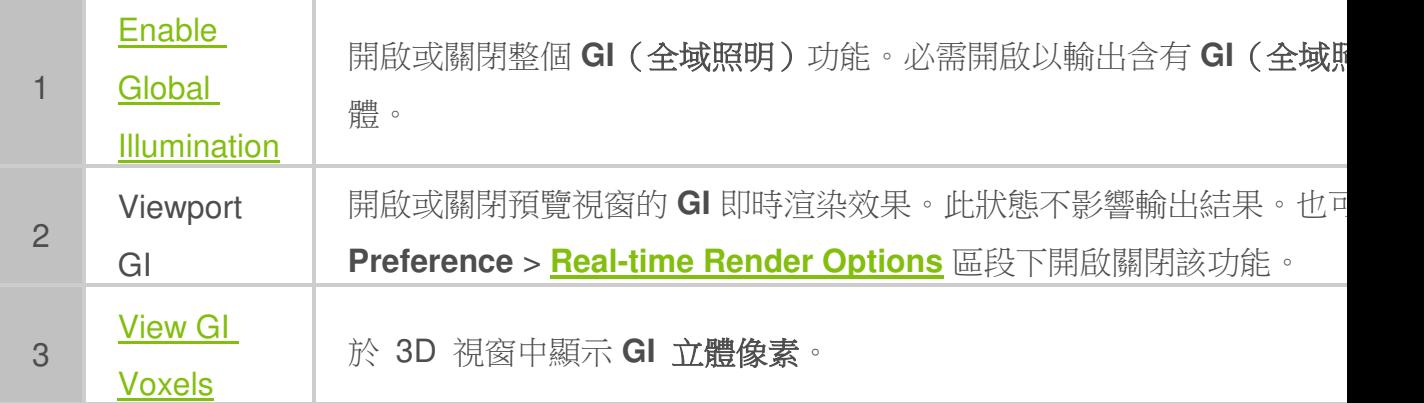

# **Modify** 面板

**Modify** 面板包含不同可切換式標籤,用以改變可調式參數模式。其中包含改變 角色或設定衣服形狀及外觀的參數。

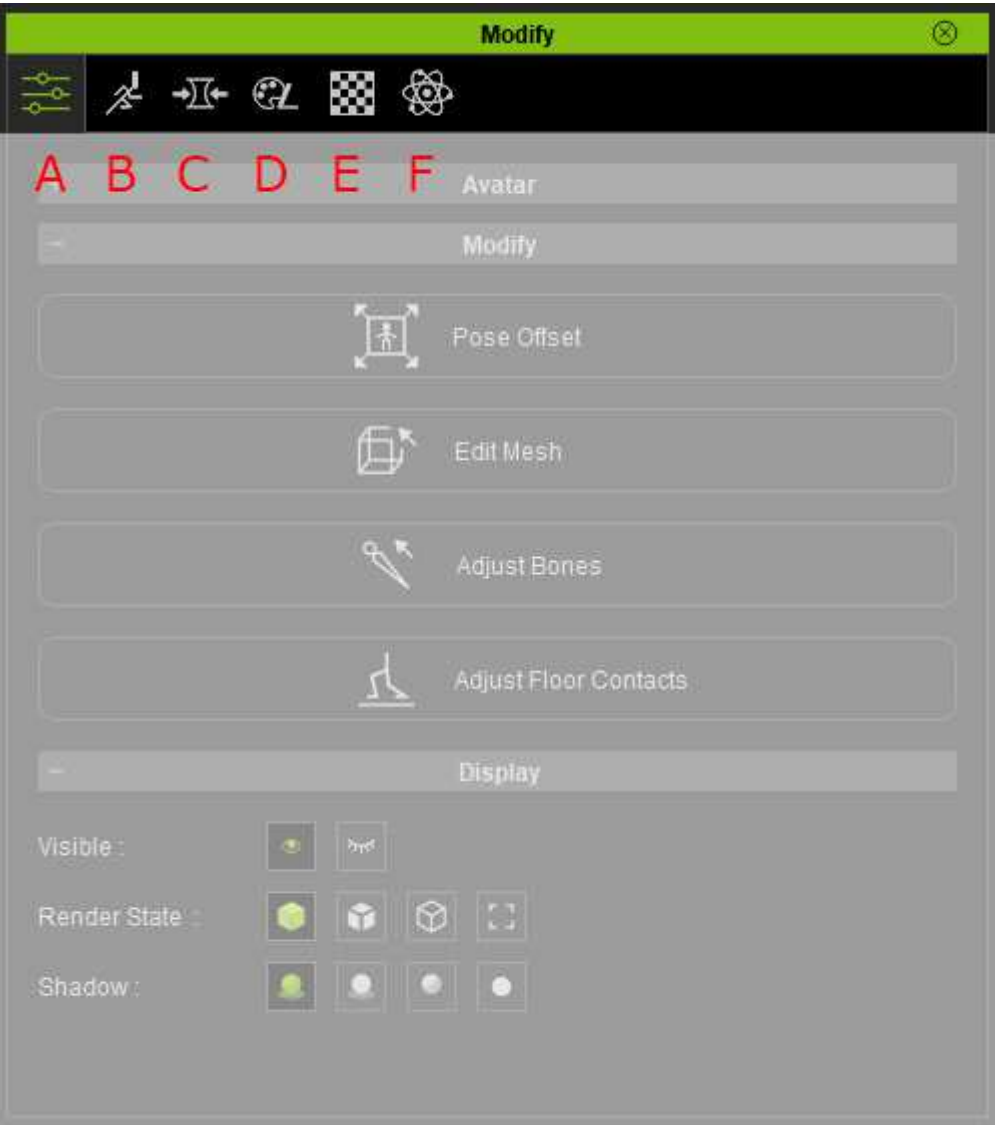

- A. Attribute 標籤
- B. Motion Pose 標籤
- C. Morphs 標籤
- D. Substance 標籤
- E. Material 標籤
- F. Physics 標籤

### **Attribute** 標籤(**3** 新)

**Attribute** 標籤包含調整選取物件之設定的不同區段。然而,區段數量會因物件 而異:

- A. 鱼
- B. 頭髮
- C. 手套及衣服
- D. 鞋子
- E. 配件
- F. 道具
- G. 光源
- H. 投影器
- I. 天空
- J. 攝影機
- K. 全域照明錨點

### 角色 **Attribute** 標籤(**3** 新)

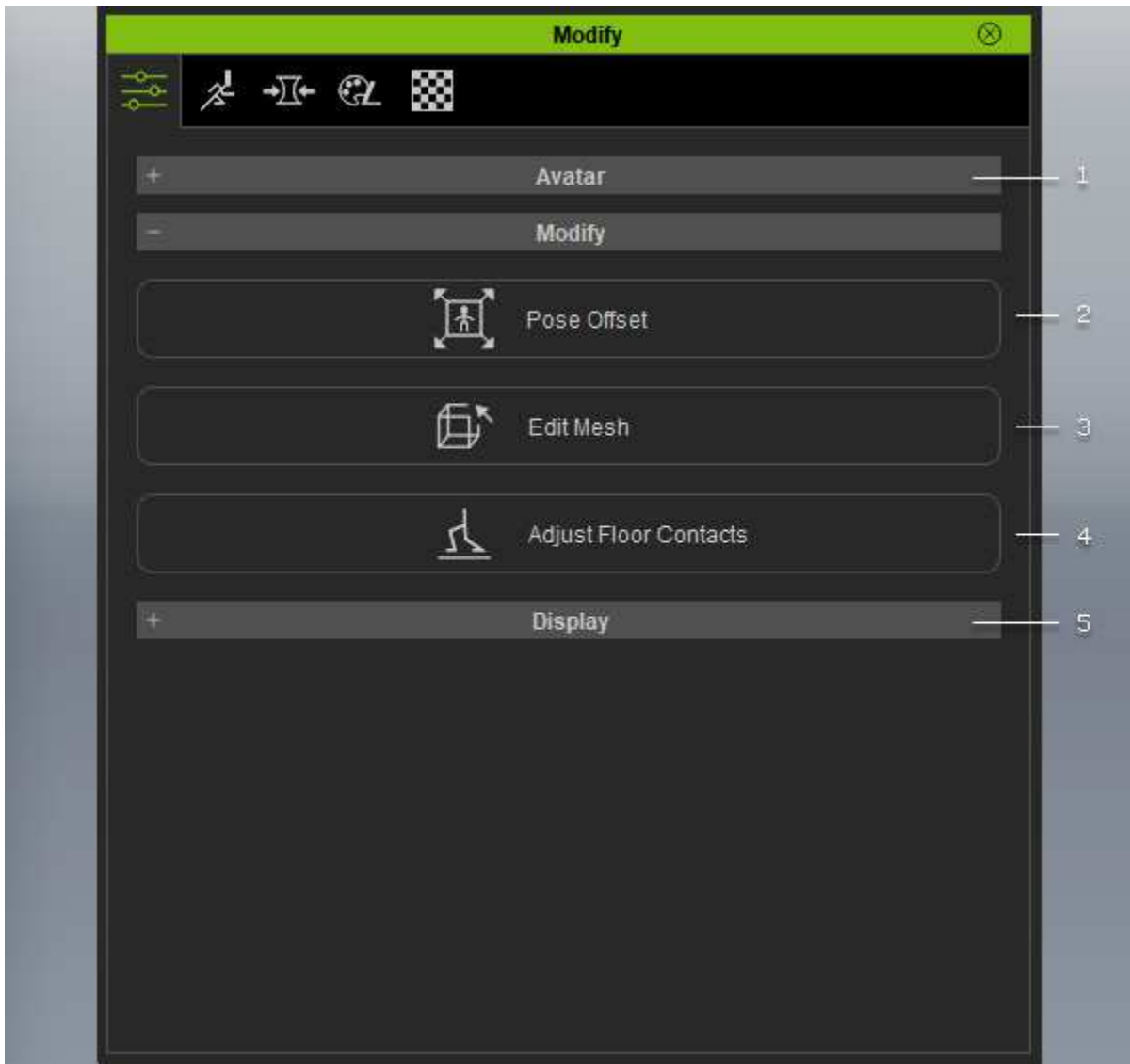

選取角色後,**Attribute** 標籤中區段會如下圖所示:

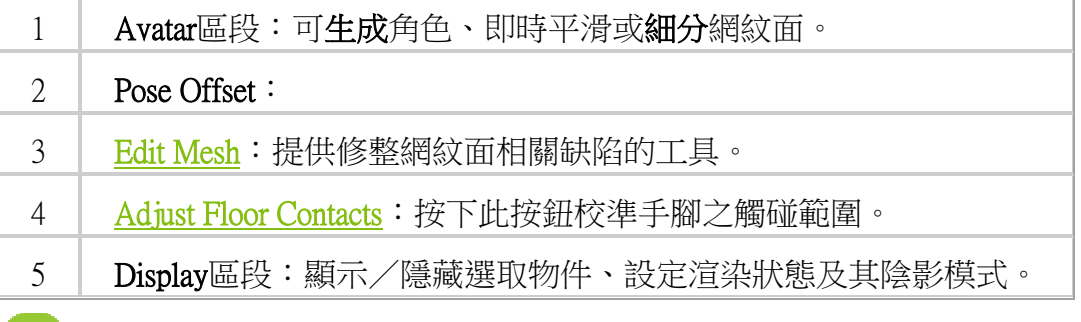

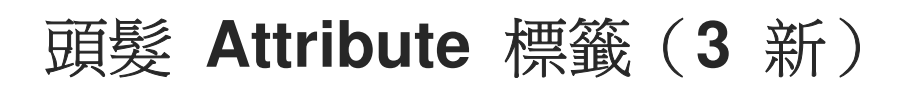

![](_page_34_Picture_59.jpeg)

選取頭髮後,**Attribute** 標籤中區段會重整如下圖:

![](_page_34_Picture_60.jpeg)

### 衣服及手套 **Attribute** 標籤(**3** 新)

![](_page_35_Picture_56.jpeg)

選取角色部份衣服或手套時,**Attribute** 標籤會重組如下所示:

![](_page_35_Picture_57.jpeg)

Ī.

![](_page_36_Picture_49.jpeg)

## 鞋子 **Attribute** 標籤(**3** 新)

選取鞋子後,**Attribute** 標籤中區段會重整如下圖:

![](_page_36_Picture_50.jpeg)

![](_page_36_Picture_51.jpeg)

![](_page_37_Picture_47.jpeg)

# 配件 **Attribute** 標籤(**3** 新)

選取角色配件後,**Attribute** 標籤中區段會重整如下圖:

![](_page_37_Picture_48.jpeg)

![](_page_38_Picture_70.jpeg)

![](_page_38_Picture_1.jpeg)

![](_page_39_Picture_0.jpeg)

選取道具後,**Attribute** 標籤中區段會重整如下圖:

![](_page_39_Picture_67.jpeg)

![](_page_39_Picture_3.jpeg)

![](_page_39_Picture_4.jpeg)

![](_page_40_Picture_0.jpeg)

選取光源後,**Attribute** 標籤中區段會如下圖所示:

![](_page_40_Picture_54.jpeg)

## 投影器 **Attribute**  標籤(**3** 新) )

 $\otimes$ **Modify** 本 亚 亚  $\frac{1}{\sqrt{2}}$  $\pm$ 菲 Shadow

**Shadow** 區段:調整選取之投影器的基本設定,例如強度、陰影深度、

![](_page_41_Picture_2.jpeg)

1

![](_page_41_Picture_3.jpeg)

選取投影器後,**Attribute** 標籤中區段會重整如下圖:

![](_page_42_Picture_44.jpeg)

選取天空後,**Attribute** 標籤中區段會重整如下圖:

![](_page_42_Picture_45.jpeg)

# 攝影機 **Attribute** 標籤(**3** 新)

![](_page_43_Picture_31.jpeg)

![](_page_43_Picture_32.jpeg)

![](_page_43_Picture_33.jpeg)

## 全域照明錨點 **Attribute** 標籤(**3** 新)

![](_page_44_Picture_38.jpeg)

![](_page_44_Picture_39.jpeg)

![](_page_44_Picture_40.jpeg)